# Многофункциональный Спутниковый Комплекс «Разъем в Разъем» *для LADA XRay*

# Описание системы

Данное Оборудование представляет собой инновационный продукт, разработанный российскими инженерами и программистами, не имеющий концептуальных и ценовых аналогов на российском и зарубежных рынках. Комплекс состоит из 2-х электронных модулей и готового жгута с проводами и разъемами для подключения в проводку автомобиля без ее нарушения, т.е. по принципу разъем в разъем. Специальное программное обеспечения для Windows, реализовано с минимальным количеством основных настроек, дополнительные настройки системы задаются на производстве и в большинстве случаев изменения со стороны пользователя не требуют. Установка комплекса может быть произведена самостоятельно любым технически грамотным пользователем автомобиля и персонального компьютера. Для этого потребуется минимальный набор инструментов, персональный компьютер с ОС Windows 7 и выше и выход в Интернет для передачи на сервер данных, чтобы вычислить ключ шифрования штатного иммобилайзера.

Комплекс не требует использование внешних обходчиков штатного иммобилайзера, на момент дистанционного запуска двигателя осуществляет временный бесключевой алгоритмический обход по САN-шине, тем самым не снижает эффективность штатной противоугонной системы. Управление системой может осуществляться от штатного брелока и GPS-трекера АвтоОко24 с использованием соответствующего специального мобильного приложения для платформ Android и iOS.

При установке дополнительной сирены или подключению к штатному клаксону, Оборудование может осуществлять охранные функции: при нарушении периметра и срабатывании встроенного цифрового датчика удара, наклона и движения включается световая и звуковая сигнализация.

Допускается установка только модуля запуска без трекера (комплекты Start), управление запуском в этом случае производится только от штатного брелока.

В случае совместной работы с трекером АвтоОко24, Оборудование позволяет осуществлять:

- Автозапуск с любого расстояния

- Управление ЦЗ

- Управление включением отопителей: руля, лобового или заднего стекол, зеркал, сидений и т.п.

- Открывание багажника

- Блокировка двигателя

- Отдельный выход для управления питанием видео регистратора

- Отображение геопозиции авто на онлайн-карте, запись, хранение и просмотр треков передвижения на сервере за последний месяц

- Отображение основных параметров (напряжение АКБ, температура в салоне, температура двигателя, скорость, пробег, остаток топлива, обороты двигателя)

- Чтение, расшифровка и удаление кодов неисправности двигателя

Всё это всегда под рукой в Вашем смартфоне. Плюс срабатывание цифрового акселерометра на кражу колес, попытку взлома и эвакуацию авто через передачу звукового сигнала с оповещением на Ваш смартфон.

Система имеет климатическое исполнение У-2.1 (N-2.1) по ГОСТ 15150-69 и рассчитана на эксплуатацию при температуре окружающей среды от -40°С до +85°С. Все компоненты охранносервисного комплекса, входящие в комплект, должны устанавливаться только в салоне автомобиля. Защита блоков системы от попадания воды – категория IP40 по ГОСТ 14254-96. Система разработана и произведена с соблюдением требований по ГОСТ Р 41.97-99 (ЕЭК ООН № 97), ГОСТ Р 50789-95, ГОСТ Р 28279- 89, ГОСТ 28751-90 (СТ СЭВ 6895-89), ГОСТ 29157-91, ГОСТ Р 50607- 93.

# Основные функции системы

1. Считывание кодов неисправностей двигателя

Многофункциональный Спутниковый Комплекс Разъем-в-Разъем для LADA XRay поддерживают режим диагностики двигателя. Каждый раз при включении зажигания проверяется наличии на CAN-шине диагностических устройств. Если в течении 20 сек. ни одно устройство для диагностики обнаружено не будет, наш комплекс запрашивает наличие кодов неисправностей двигателя и в случае их обнаружения отображает коды в приложении. Пользователь может произвести их расшифровку и послать команду на стирание из памяти ЭБУ.

## 2. GPS-мониторинг передвижения

МСК Разъем-в-Разъем для LADA XRay оборудован высоко чувствительным GPS/Глонас-приемником, который передает в приложение текущую геопозицию объекта с точностью до 1 м. Все передвижения записываются в треки и в течение месяца сохраняется на сервере. Пользователь в любой момент может загрузить трек по дате и времени и увидеть подробную детализацию со всеми остановками.

# 3. Бесключевой обход иммобилайзера

МСК Разъем-в-Разъем для LADA XRay поддерживает все передовые технологии, в том числе безопасную технологию бесключевого обхода иммобилайзера. Клонирование ключа иммобилайзера производится на нашем сервере Immo-Master Clone.

#### Внимание!

Клонированный ключ может быть использован только на одном экземпляре комплекса и только на момент дистанционного запуска двигателя. Использование нашей технологии бесключевого обхода штатного иммобилайзера не нарушает безопасность штатной противоугонной системы!

## 4. Отображение основных бортовых параметров

МСК Разъем-в-Разъем для LADA XRay осуществляет чтение из CAN-шины и отображение в приложении основных параметров автомобиля: остаток топлива в баке, пробег, температуру двигателя, скорость. А также, встроенный АЦП, производит

измерение напряжения бортовой сети автомобиля и температуры в салоне. Во время передвижения производится подсчет коэффициента экономичности вождения и максимальной скорости за период, который задается в настройках модуля запуска и по умолчанию составляет 100 сек.

# 5. Блокировка двигателя по CAN-шине

МСК Разъем-в-Разъем для LADA XRay в случае угона позволяет дистанционно, из приложения заблокировать работу двигателя командой по CAN-шине. Алгоритм работы данной функции предполагает безопасное включение блокировки. Двигатель будет заблокирован в случае, если скорость автомобиля менее 20 км/ч, после блокировки запустить двигатель возможно только при отключении режима в приложении. Также в настройках модуля запуска данную функцию можно включить на блокировку двигателя по датчику давления масла.

# 6. Дистанционный запуск со штатного брелока

Если необходимо запустить двигатель с близкого расстояния (в зоне действия штатного пульта), то МСК Разъем-в-Разъем позволяют запускать и останавливать дистанционный запуск с помощью штатного брелока автомобиля. Команда на запуск (остановку) формируется последовательным двойным /тройным нажатием на кнопку «Lock» штатного пульта. Выбор количества нажатий задается в настройках модуля.

# 7. Охрана с работающим двигателем

МСК Разъем-в-Разъем для LADA XRay позволяют использовать штатный брелок автомобиля не только для запуска двигателя дистанционно, но и для включения режима охраны с работающим двигателем. Для этого используется кнопка штатного пульта «Открыть багажник», нажатие которой при прохождение логической нейтрали (для МКПП) или в режиме турбо таймер (для робота и вариатора) формирует в CAN-шину команду постановки на штатную охрану с закрыванием ЦЗ. Таким образом, двигатель продолжает работать с охраной периметра. Время работы двигателя в этом режиме соответствуют времени работы дистанционного запуска, заданного в настройках при установке.

## 8. Управление цепями обогревов

Во время дистанционного запуска комплекс Разъем-в-Разъем позволяет осуществлять аналоговое управление включением подогревов: руля, лобового или заднего стекол, зеркал, сидений и т.п. Два резервных выхода системы могут быть напрямую или с использованием внешнего реле (зависит от штатной логики работы цепей обогревов) подключены к соответствующим цепям штатной проводки. В приложении реализованы два программных выключателя с памятью состояния, управление которыми доступно во время дистанционного запуска. Если во время дистанционного запуска перевести в приложении выключатели в состояние включен, задействованные выходы управления обогревами, каждый раз после успешного дистанционного запуска будут формировать импульсное (длительность импульса задается в настройках) или постоянное включение соответствующей цепи.

## 9. Отправка тревожных уведомлений

Охранные функции комплекса Разъем-в-Разъем осуществляют контроль периметра автомобиля - тревожная звуковая (при подключении внешней сирены или цепи управления штатным клаксоном) и световая сигнализация срабатывает при вскрытии капота, дверей, багажника и включении зажигания. Встроенный цифровой акселерометр обеспечивает защиту от кражи колес, эвакуации и ударных воздействий. Если срабатывает тревога по любой из охраняемых зон, то на смартфон владельца немедленно отправляется звуковое и текстовое pushуведомления c указанием причины срабатывания.

#### Внимание!

Работа звукового уведомления (звук сирены в течение 30 сек или до опускания шторки быстрых настроек) полностью зависит только от соответствующих настроек смартфона.

# Состав комплекса

1. В состав комплекса входит универсальный модуль запуска Arnavi ESM с установленными разъемами для подключения силовых цепей автозапуска без нарушения проводки

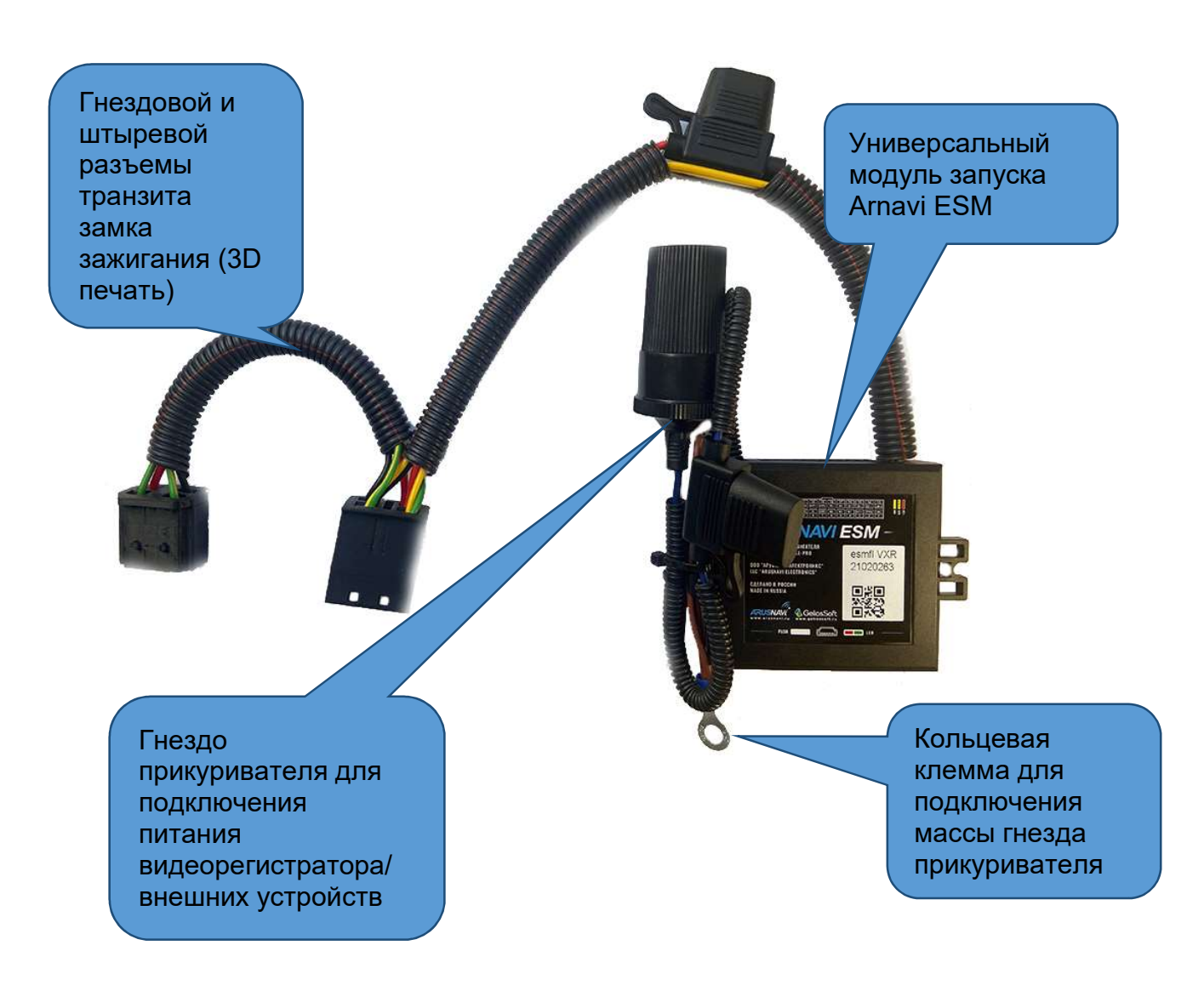

В базовой поставке комплекс поставляется с аналогами штатных силовых разъемов. При покупке, можно выбрать комплектацию модуля запуска с оригинальными силовыми разъемами и контактами ТЕ. Гнездо прикуривателя для подключения видеорегистратора поставляется опционально в зависимости от выбранной комплектации.

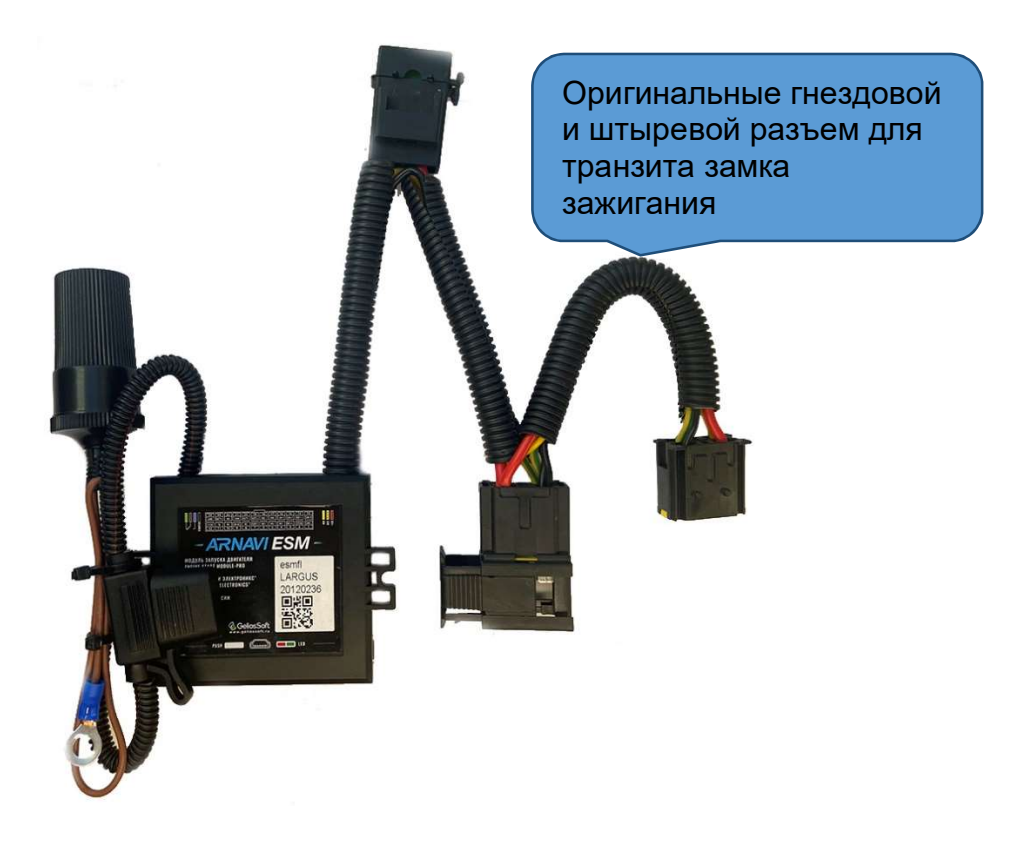

2. Жгут для подключения к автомобилю без нарушения проводки

С помощью специального жгута производится быстрое подключение системы к проводке автомобиля без ее нарушения. Подключение к слаботочному питанию и CAN-шине организуется посредством транзита штатного диагностического разъема. На жгуте имеется резервный пучок проводов для следующего назначения:

желтый/черный – выход (+2А max) для подключения внешней сирены

коричневый/красный (допускается замена на коричневый/белый) – вход (-) для подключения внешнего датчика капота

зеленый/черный – выход (-200 mA max) функция задается в дополнительных настройках ПО ESMConfigurator

синий – выход (-200 mA max) функция задается в дополнительных настройках ПО ESMConfigurator

я модуля<br>залуска Разъем 24 pin для подключени запуска

Три проводов (маркировка черной термоусадкой) для подключения в черном разъеме модуля BCM

Пара проводов (маркировка белой термоусадкой) для подключения в сером разъеме модуля BCM

Разъем 2-pin для подключения термодатчика

а

Разъем 8-pin для подключения трекера

Резервные провода: желтый/черный коричневый/ красный (возможна замена на коричневый/белый) зеленый/черный синий

Гнездо OBD-II для транзита (транзитное гнездо), устанавливается взамен штатного

Вилка OBD II для транзита (транзитная вилка), вставляется в штатное диагностическое гнездо

#### 3.Термодатчик

Опционально, при покупке комплекса, можно выбрать длину кабеля и конструктив температурного датчика.

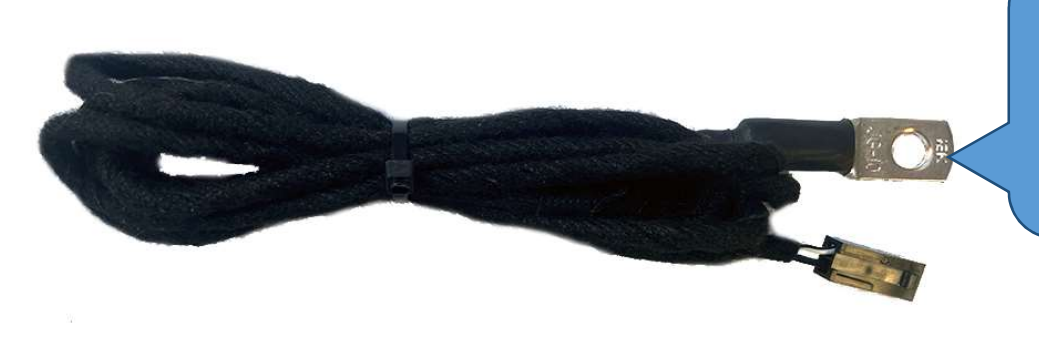

Термодатчик для измерения температуры двигателя, длина кабеля 1.5 м

### 4.Трекер АвтоОко24

Термодатчик для измерения температуры в салоне, длина кабеля 0.15 м

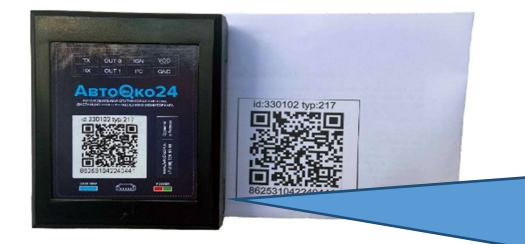

QR-код (на инструкции и наклейке), содержащий IMEI устройства. Используется при регистрации трекера в приложении

# Рекомендации по установке

Модуль дистанционного запуска поставляется со специальной прошивкой для работы со всеми автомобилями LADA XRay, любой комплектации, трансмиссии и года выпуска.

При установке системы на автомобиль с конкретной комплектацией с помощью специального ПО ESMConfigurator (бесплатно скачивается с сайта www.разъем-в-разъем.рф ) производится вычисление и запись ключа штатного имобилайзера, конфигурирование модуля выбор трансмиссии, изменение основных индивидуальных настроек системы и их запись в модуль. Для подключения модуля к компьютеру используется обычный кабель mini-USB кабель.

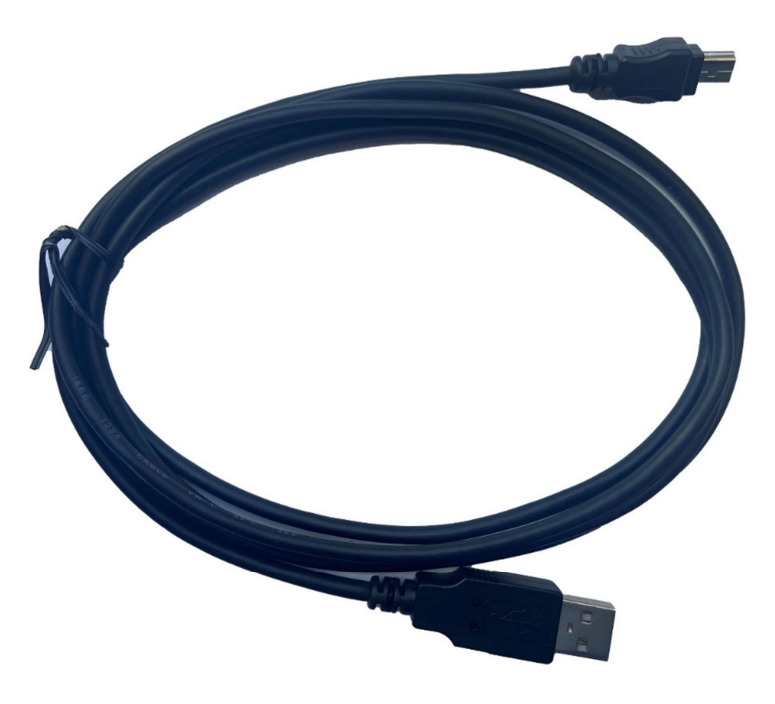

Опционально, при покупке, данный кабель можно добавить в заказ.

Рекомендуем начать монтаж комплекса с установки ПО ESMConfigurator.

# Установка ПО ESM Configurator

1.Скачать инсталлятор ПО по ссылке с сайта www.разъем-в-разъем.рф

 (в данном руководстве установка рассматривается на примере версии ARNAVI\_ESM\_Configurator\_0.0.0.37\_LITE.exe)

2. На время установки отключить антивирусное ПО, запустить установку правым кликом мыши от имени администратора

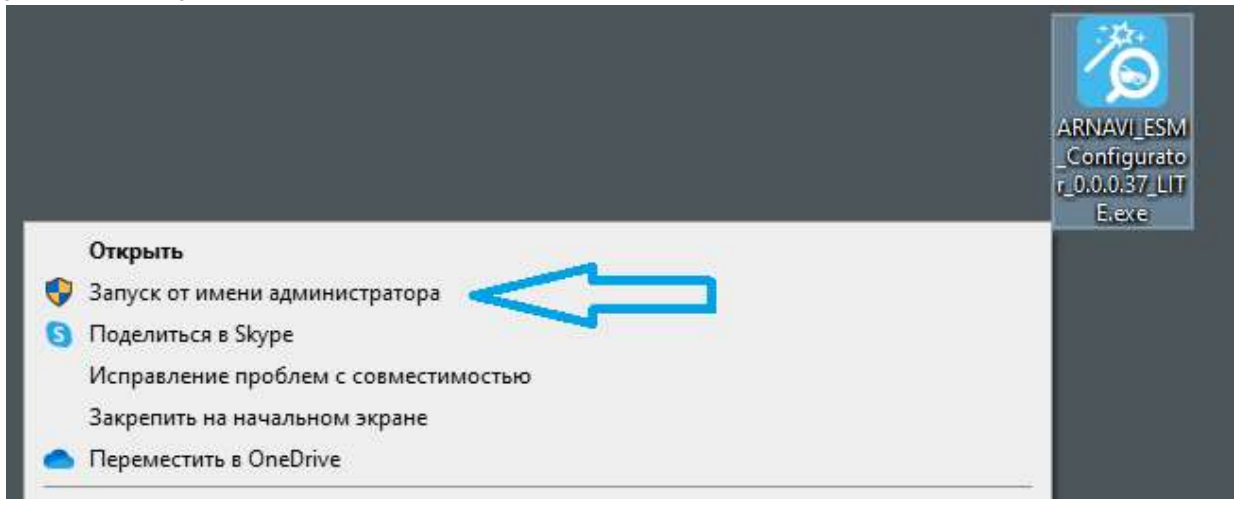

3. Следуем указаниям установщика ПО, дожидаемся завершения процесса установки.

4. Запускаем конфигуратор из меню Пуск, выбрав папку «Arusnavi»

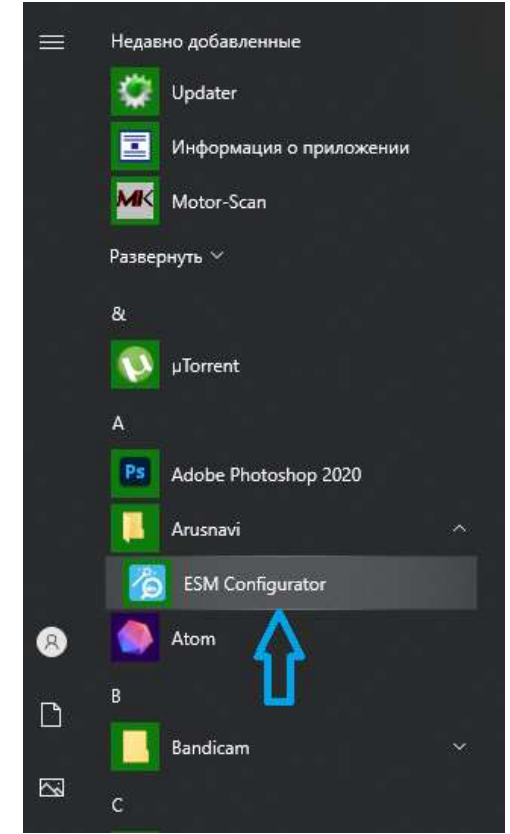

5.После загрузки главного окна конфигуратора подключаем модуль запуска к компьютеру. Если драйвер устройства установлен корректно и используемый USB кабель исправен и предназначен для передачи данных появится окно «Настройки будут перезачитаны из устройства» как на рисунке ниже.

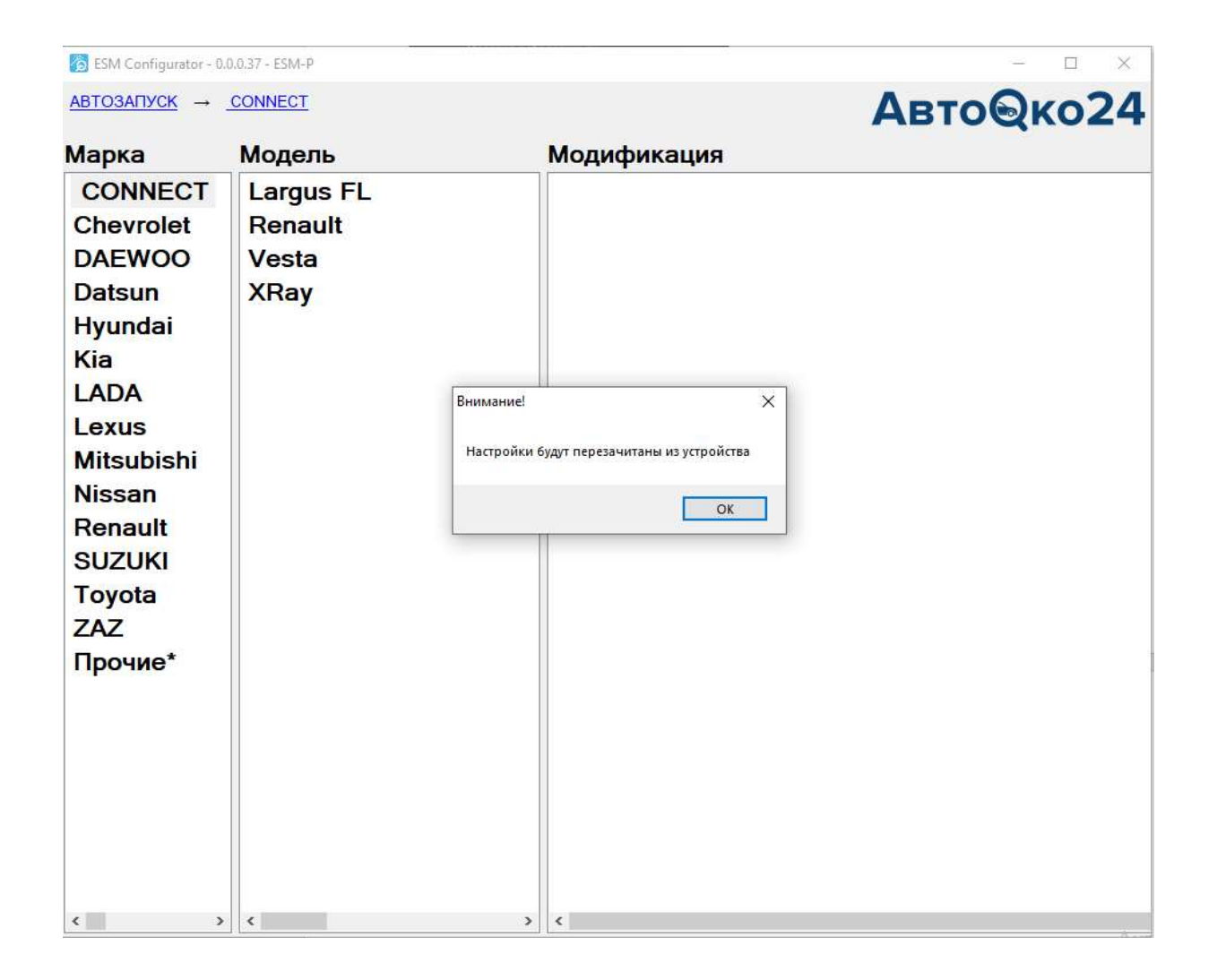

Внимание! Некоторые кабели предназначены только для зарядки и не обеспечивают обмен данными с компьютером.

Если такого окна не появляется, проверьте исправность USBкабеля.

#### Примечание.

В некоторых случаях, встроенная система безопасности компьютера может заблокировать автоматическую установку драйвера устройства. В такой ситуации можно запустить установку драйвера вручную.

Для этого необходимо открыть папку компьютера по следующему пути:

C:\Program Files (x86)\Arusnavi\ESMConfigurator\Drivers\ESM Двойным кликом запустить инсталлятор драйвера.

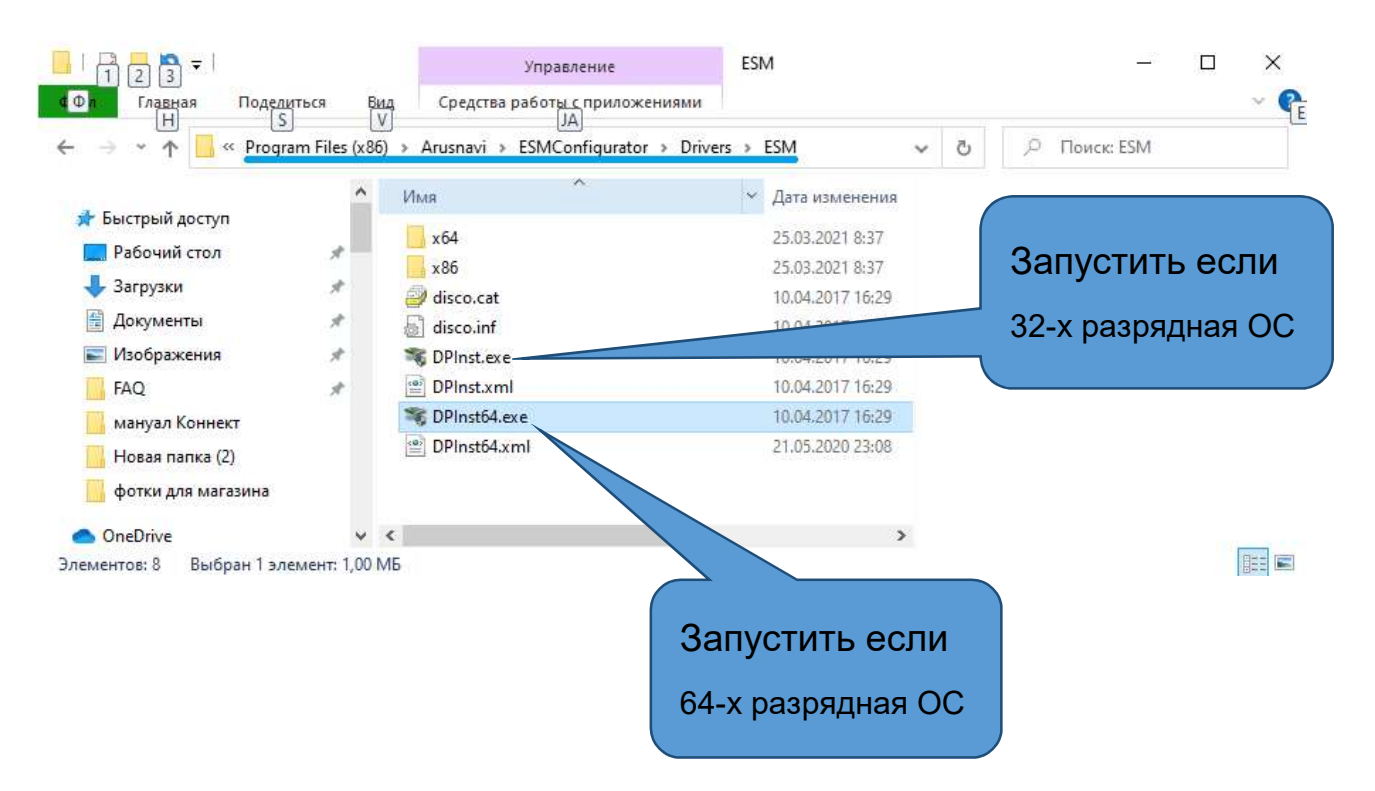

Работа ПО ESMConfigurator будет считаться корректной, если при подключении модуля к USB-порту, в шапке программы определиться тип модуля и меню автоматически открывается на разделеXRay-Connect

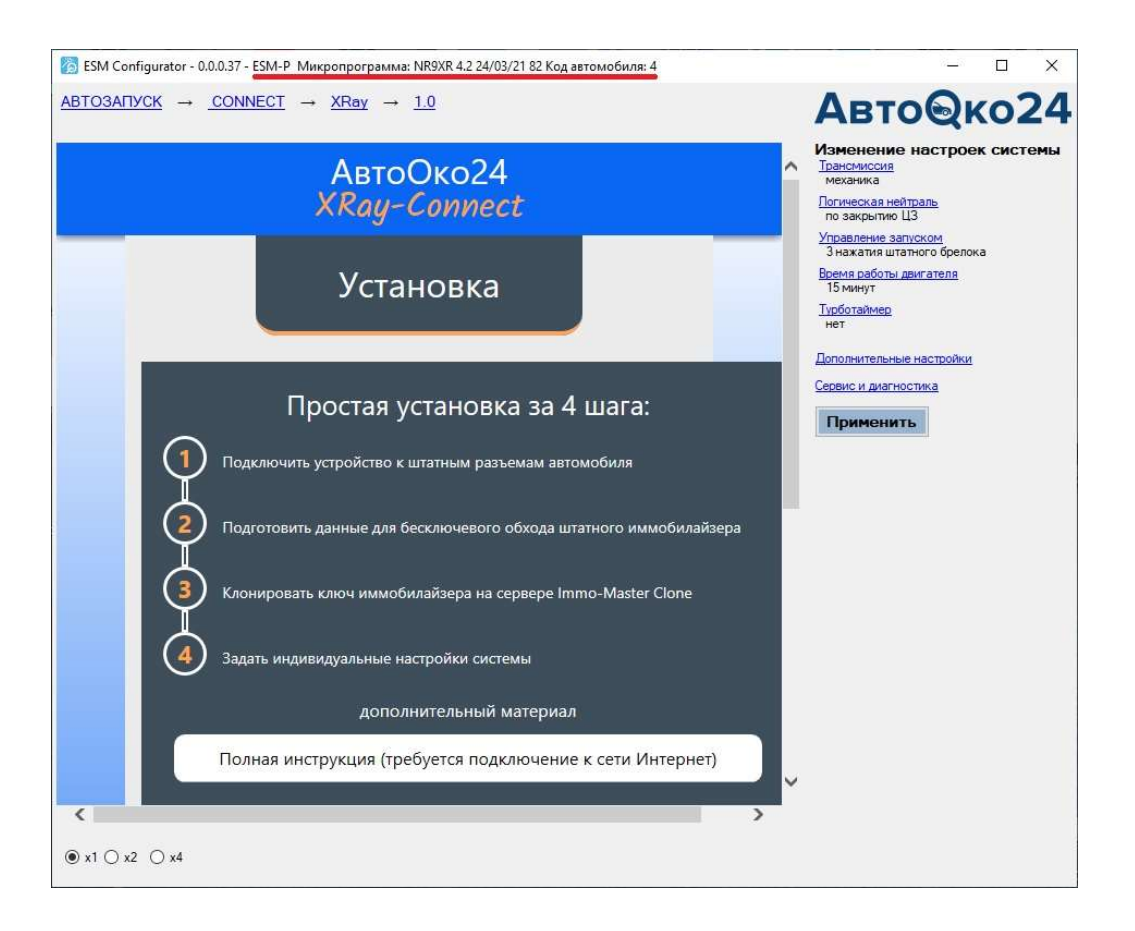

Примечание.

Если производится подключение к уже установленному модулю запуска для изменения настроек или обновления и при этом связь с модулем не устанавливается, то необходимо:

- 1. отключить модуль от USB.
- 2. Отключить вилку диагностики жгута системы от OBDII.
- 3. Закрыть и снова открыть ПО конфигуратора.
- 4. Подключить к модулю только кабель USB.

# Cбор информации для вычисления ключа иммобилайзера

- 1. Подключите к диагностическому разъему OBD II, ответную колодку жгута комплекса Разъем в Разъем.
- К разъему 24-pin жгута подключите модуль запуска.

#### Внимание!

Подключение модуля запуска к замку зажигания на этом этапе установки не требуется.

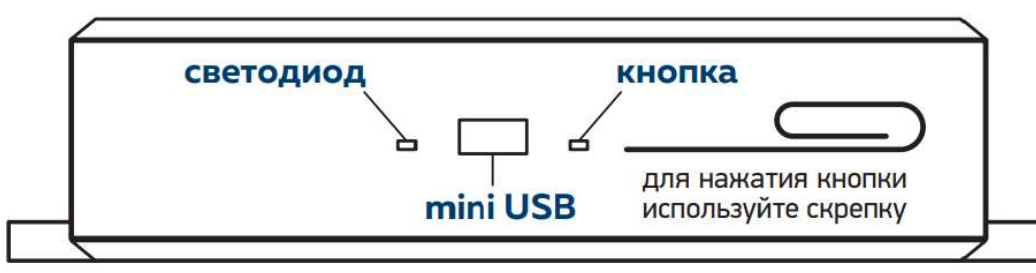

2. Расположите модуль светодиодом к себе

и включите зажигание, нужно дождаться одной вспышки зеленого светодиода и выключить зажигание.

- 3. Дождитесь красной вспышки и снова включите зажигание, дождавшись зеленой вспышки, выключите зажигание.
- 4. Дождитесь красной вспышки снова включите зажигание и оставьте его включенным до завершения процедуры сбора информации, который может занимать 1- 5 минут. Во время сбора светодиод будет периодически мигать зеленым светодиодом, иногда будут проскакивать красные вспышки. Процедура будет считаться законченной, когда зеленый светодиод загорится постоянно.

## Внимание!

Если модуль не выдает никаких вспышек, то проверьте наличие питания на штатном OBD-II гнезде и надежность подключения к нему вилки диагностики жгута комплекса. Наличие питания и исправность светодиода модуля можно проверить в момент подключения диагностической вилки в штатное OBD-II гнездо. Если питание поступает на модуль, то светодиод модуля моргнет 1 раз красным, штатная аварийная сигнализация моргнет 1 раз.

#### Примечание.

Если на ЭБУ автомобиля проводилась смена ПО (чиптюнинг), то в некоторых случаях штатный иммобилайзер может быть отключен в прошивке. На таких ЭБУ сбор информации не работает (не будет зеленых и красных вспышек при включении/выключении зажигания). Для использования комплекса на таких автомобилях клонирование ключа не требуется, в дополнительных настройках комплекса необходимо установить функцию «Обходить иммобилайзер» - нет.

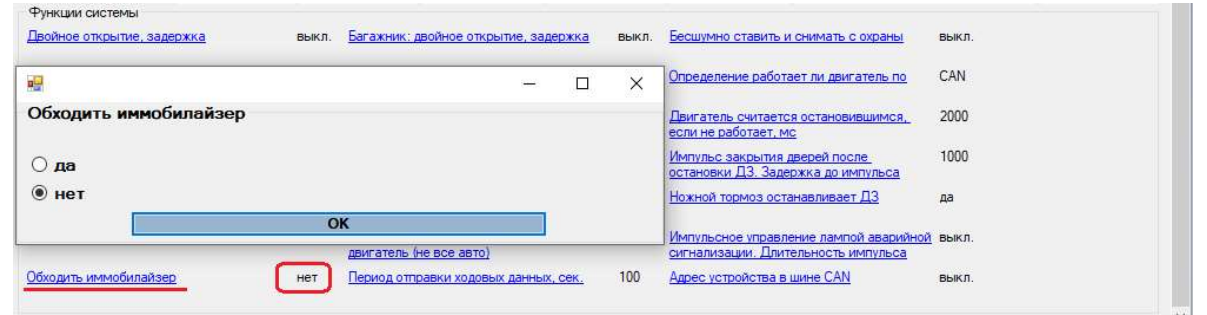

## Примечание.

Индикация режима сбора информации дублируется миганием штатной аварийной сигнализации.

Вспышка зеленым светодиодом - одно моргание аварийной сигнализации.

Вспышка красным светодиодом - два моргания аварийной сигнализации.

Постоянное свечение зеленым цветом- моргание аварийной сигнализации в течении 30 сек.

# Автоматическое серверное вычисление и запись ключа иммобилайзера в модуль запуска

- 1. Ваш компьютер должен иметь активное подключение к сети Интернет, должно быть установлено ПО ESMConfigurator версии 0.0.0.37 и выше.
- 2. При загрузке ПО и подключении модуля запуска к USB-порту, с использованием стандартного кабеля mini-USB, произойдет автоматическое подключение к серверу Immo-Master Clone, передача на него информации, вычисление ключа и запись его модуль.

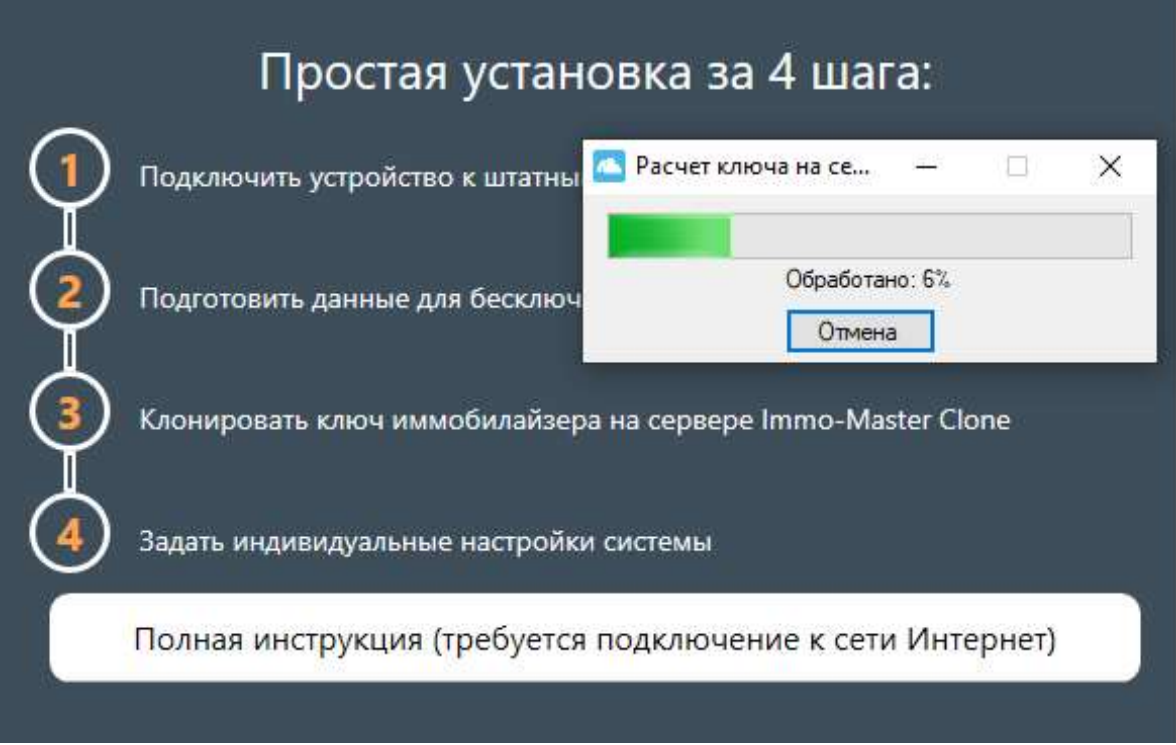

#### Внимание!

 Если прогресс бар процесса клонирования не увеличивается необходимо срочно связаться с техподдержкой и сообщить о проблеме.

Техническая поддержка: 8-800-550-37-22,Viber +7(901)998-01-94, WhatsApp +7(906)625-90-65

3. Ожидайте завершения процесса, не отключайте модуль запуска от USB-порта, не закрывайте ПО. В зависимости от очереди и объема вычислений, процедура может занимать от нескольких секунд до 10 минут.

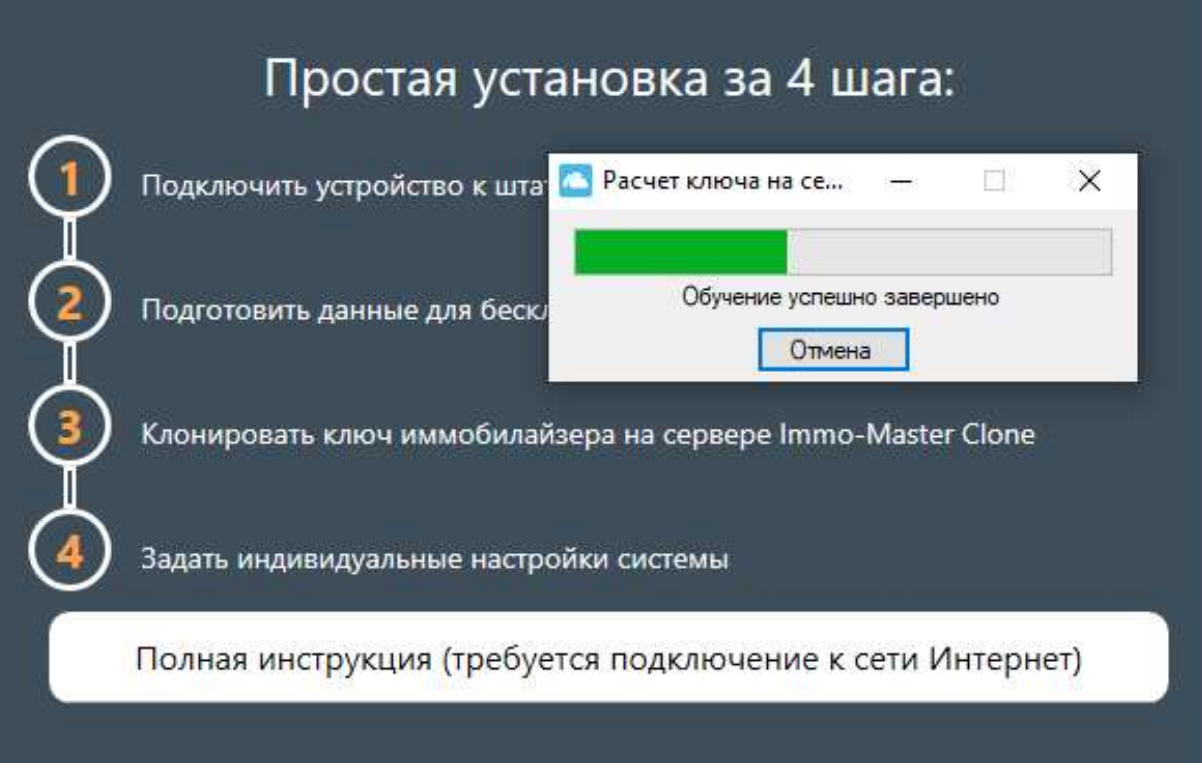

#### Внимание!

 В зависимости от использованного USB-кабеля (некоторые кабели имеют большое падение напряжения) и мощности USBпорта компьютера во время записи ключа ОС может выдать окна с ошибками. В этом случае, обязательно проверьте статус иммобилайзера в окне «Сервис и диагностика»

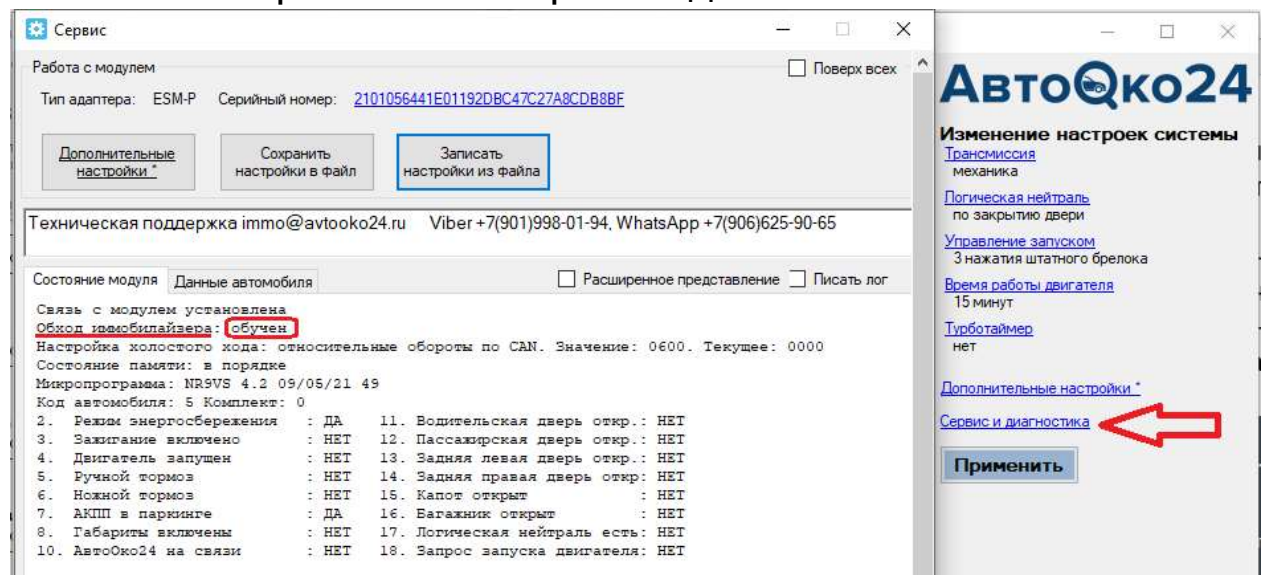

Если данная информация отличается от рисунка выше, то сбор информации необходимо повторить еще раз.

Если статус иммо- обучен, то, не смотря на сообщения ОС, процесс удачно завершен и система готова к использованию.

#### Примечание.

 В очень редких случаях, когда ключ находится в неудачном диапазоне данных шифрования и требуется большое время на вычисления, сервер может выдать ошибку с сообщением повторить процедуру сбора информации. Допускается многократное (не более 10 раз) повторение данного шага, пока на сервере не накопится достаточно информации для проведения распределенных вычислений.

# Задание индивидуальных настроек

#### Внимание!

Для автомобилей LADA XRay с МКПП, а также с роботизированной трансмиссией или вариатором подключение в модуле BCM под бардачком для реализации прокрутки стартера обязательно!

В зависимости от трансмиссии необходимо изменить основные настройки системы.

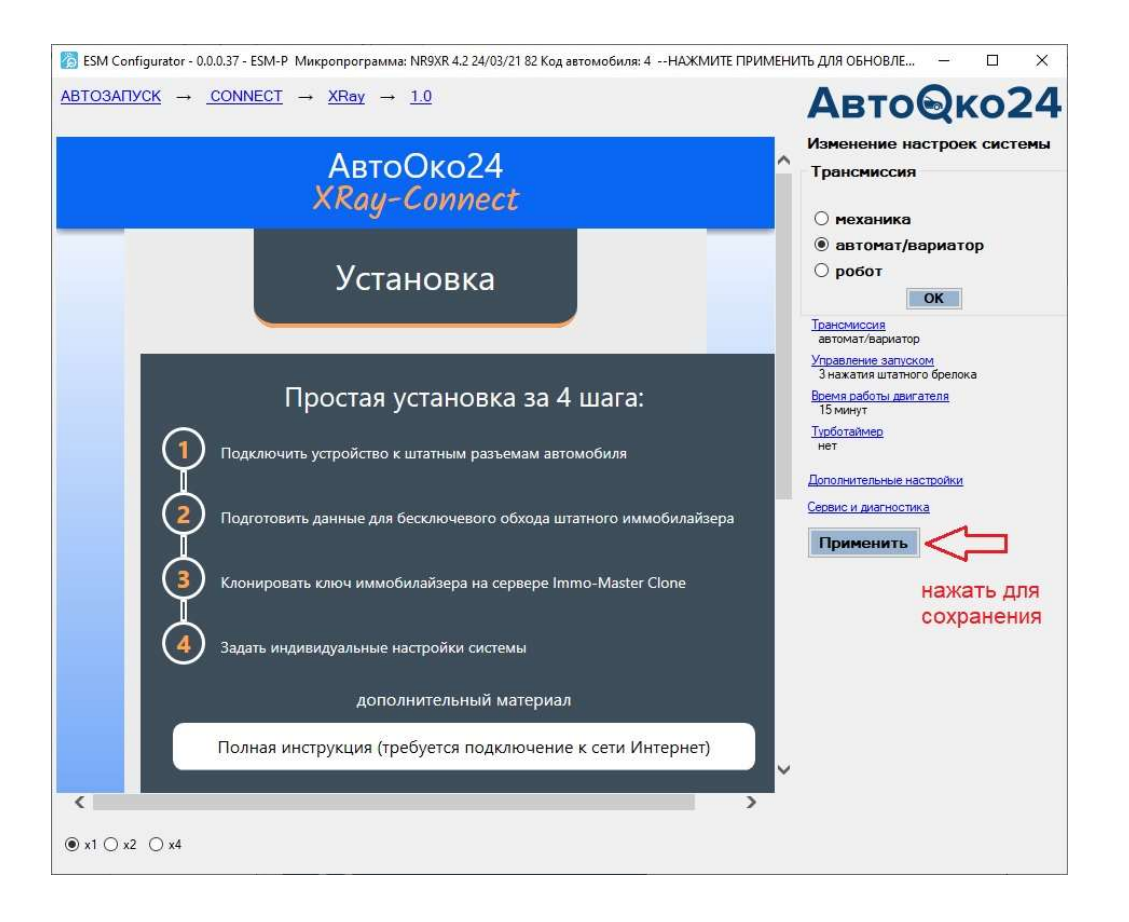

Аналогичным образом можно изменить настройку времени работы дистанционного запуска, количество нажатий кнопки «закрыть» штатного пульта для запуска/остановки с брелока,

включить и задать время работы функции турботаймера.

Последняя используется для принудительного охлаждения двигателя на холостом ходу перед стоянкой и использовании функции «охрана с работающим двигателем».

Например, при включении функции «турботаймер» на роботизированной трансмиссии или вариаторе на 2 минуты, при поднятии ручника и выключении зажигании произойдет его удержание и работа двигателя будет продлена на 2 минуты. Если за это время выйти из авто и нажать на штатном пульте кнопку «открыть багажник», ЦЗ закроется, автомобиль встанет на охрану и продолжит работу двигателя на заданный интервал дистанционного запуска (функция «Время работы двигателя»), поддерживая работу климата в комфортном температурном режиме.

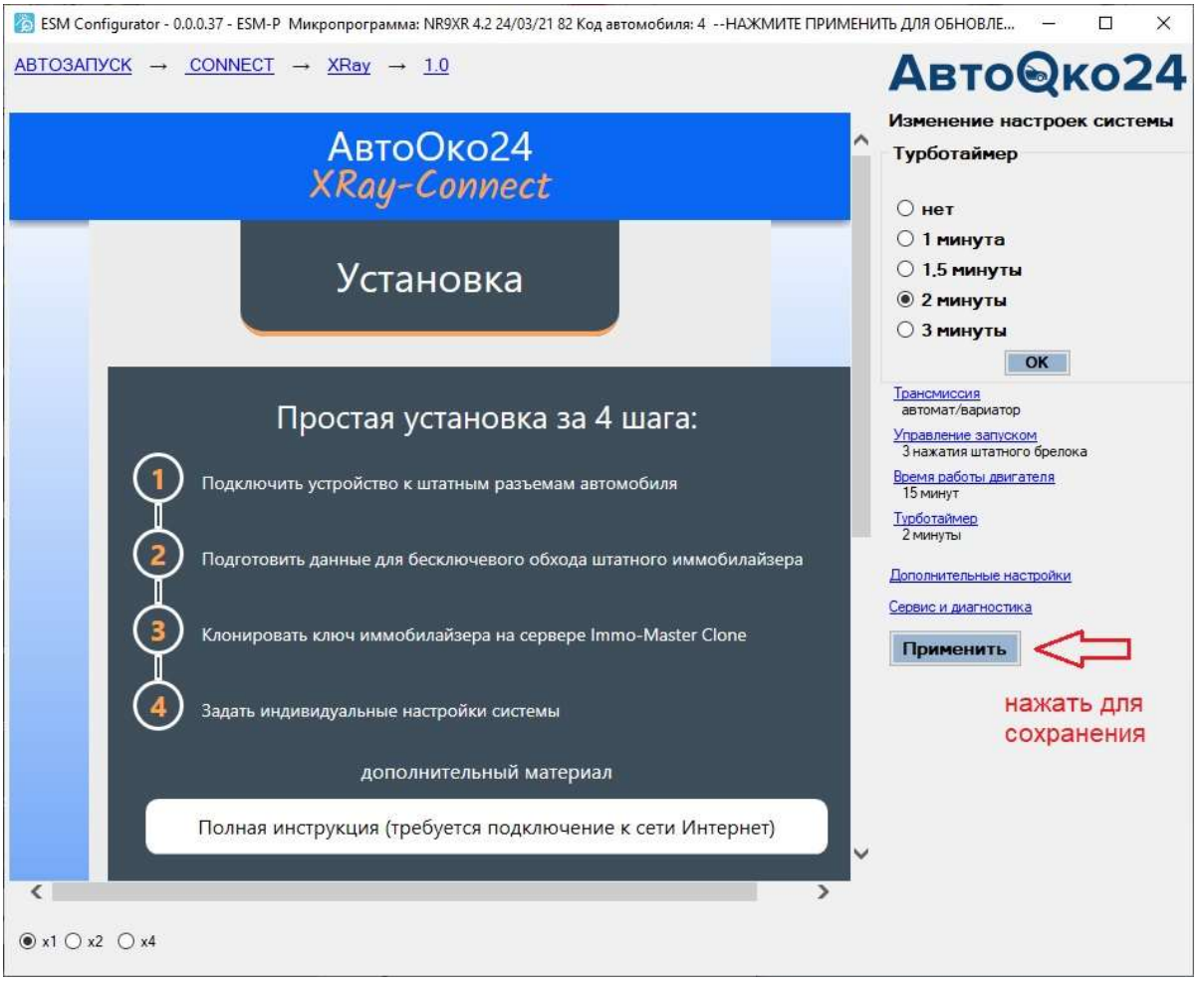

# Подключение системы на автомобиле

#### Внимание!

Перед монтажом комплекса на автомобиль рекомендуем посмотреть подробную видео инструкцию на нашем канале на YouTube. Для быстрого перехода на канал наберите в поисковом запросе видеохостинга: «Разъем в Разъем»

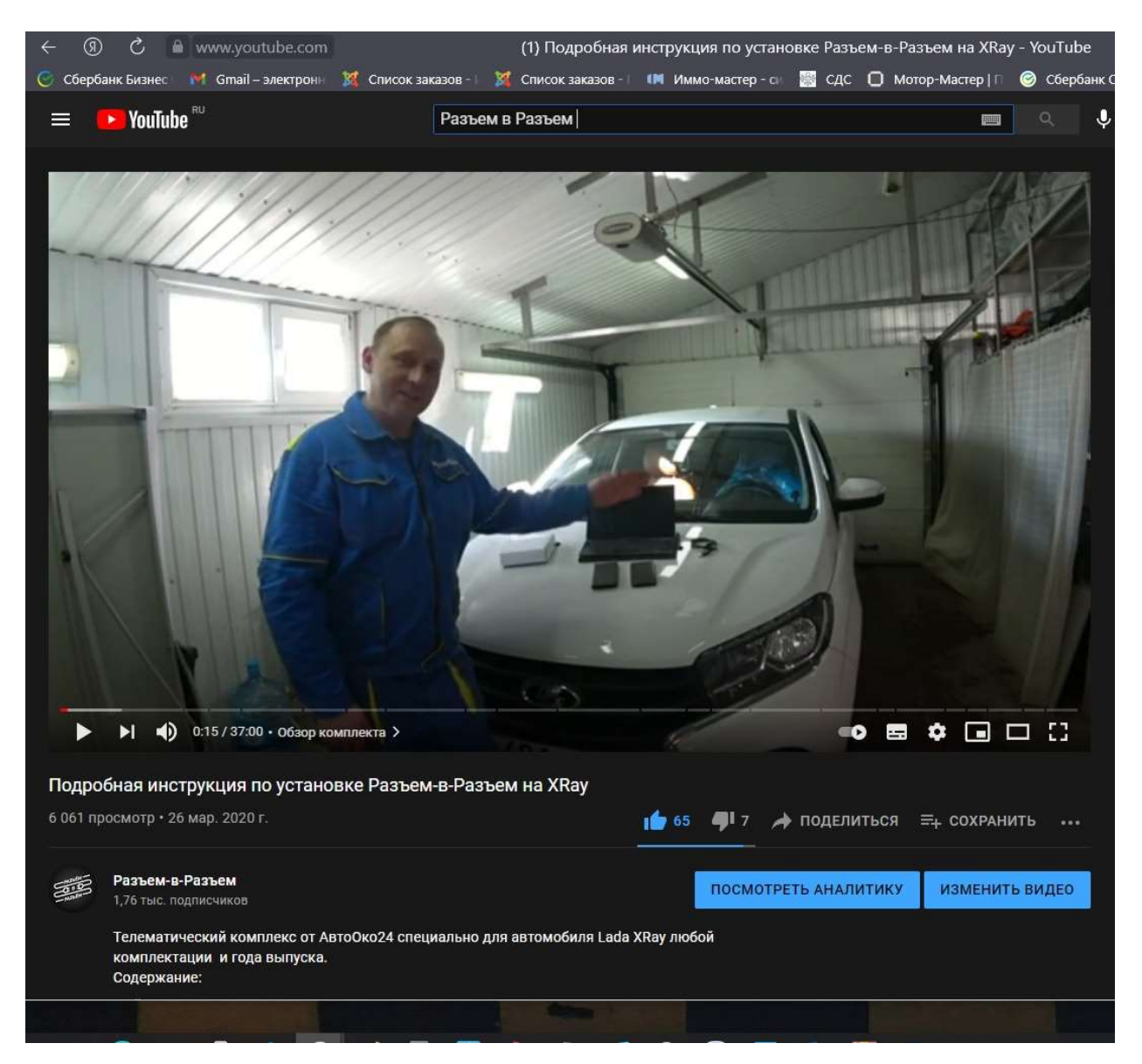

Ссылка на ролик: https://youtu.be/yvVskf4TemE

# ВНИМАНИЕ!!!

Все подключения к цепям автомобиля осуществляются самостоятельно на свой страх и риск. Производитель не несет ответственности за повреждение электронных узлов автомобиля в результате неправильного подключения и несоблюдения данной инструкции.

Монтаж необходимо производить только при отключенной АКБ! Соединения в транзитах контактов модуля BCM должны быть надежно соединены и изолированы термусадкой или изолентой! Не соблюдение этих правил может привести к повреждению электропроводки автомобиля!

1. Согласно видео инструкции, разберите подрулевой кожух, отсоедините штатный разъем замка зажигания и подключите к нему транзитные разъемы модуля запуска.

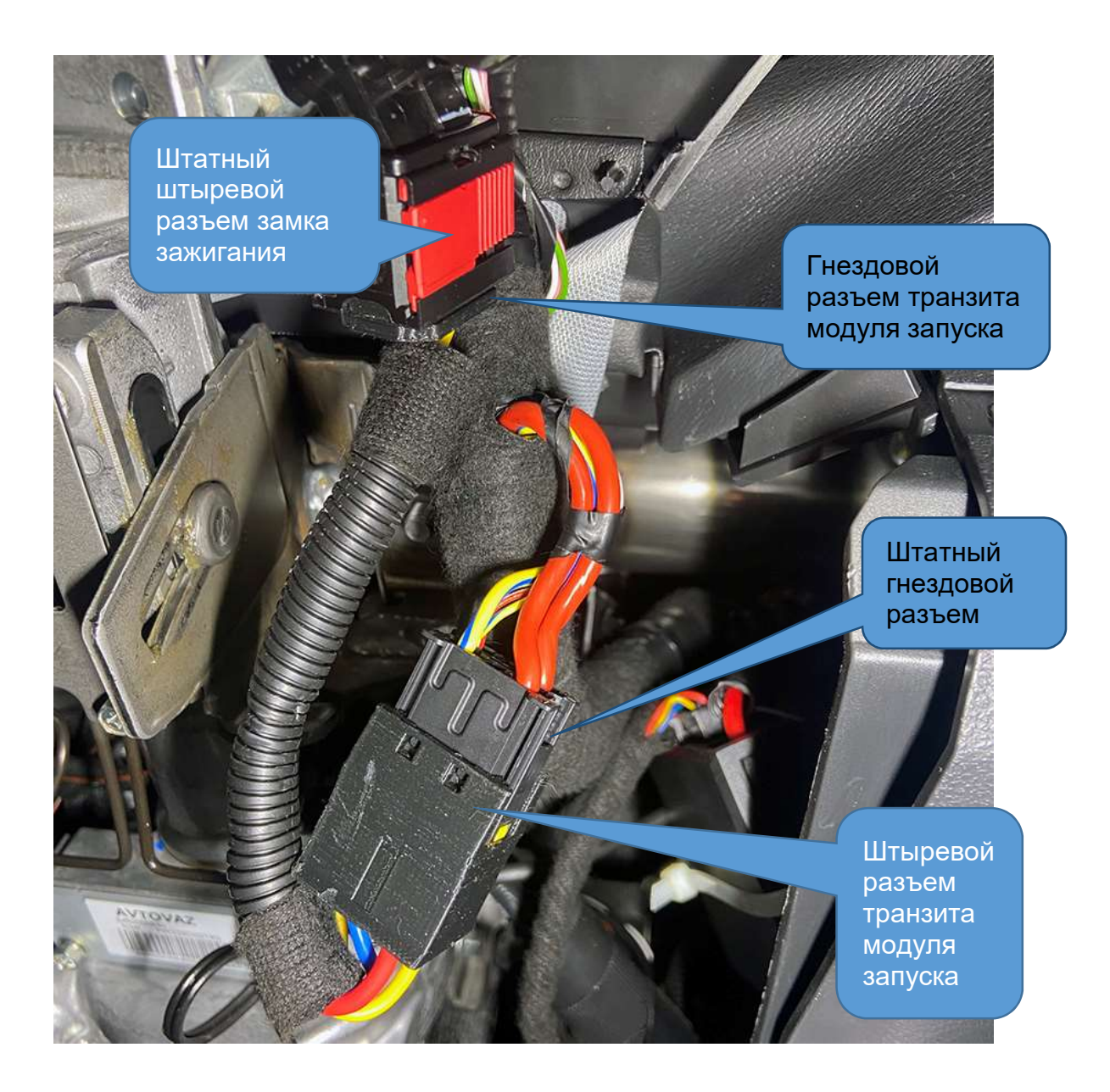

Соединённые вместе штатный гнездовой разъем замка зажигания и транзитный штыревой разъем модуля запуска. Закрепите с помощью пластиковой стяжки к штатному жгуту. Аналогично закрепите сам модуль запуска.

Рекомендуем ориентировать модуль-USB разъемом вниз, для будущих обновлений и настроек системы mini-USB кабель можно оставить подключенным.

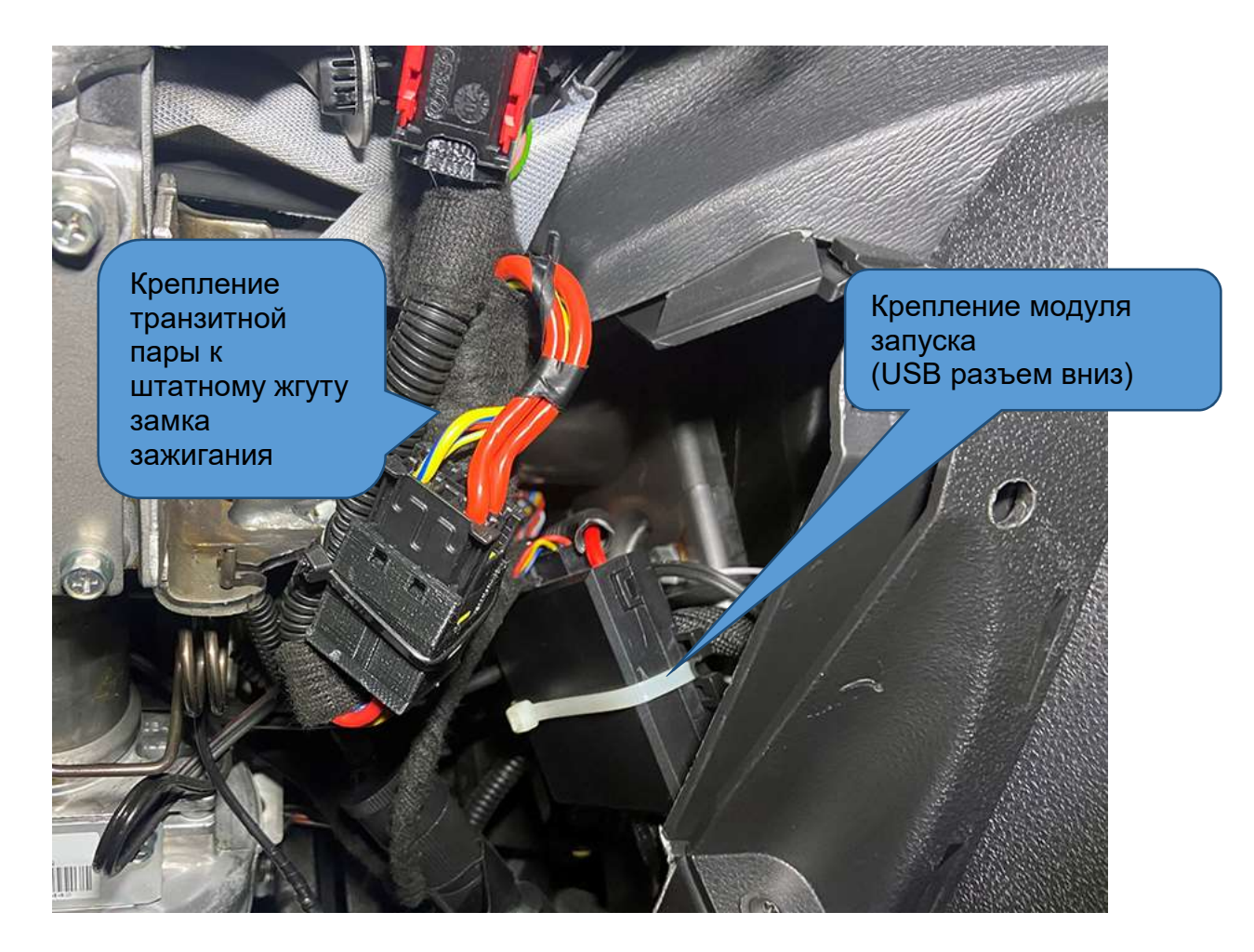

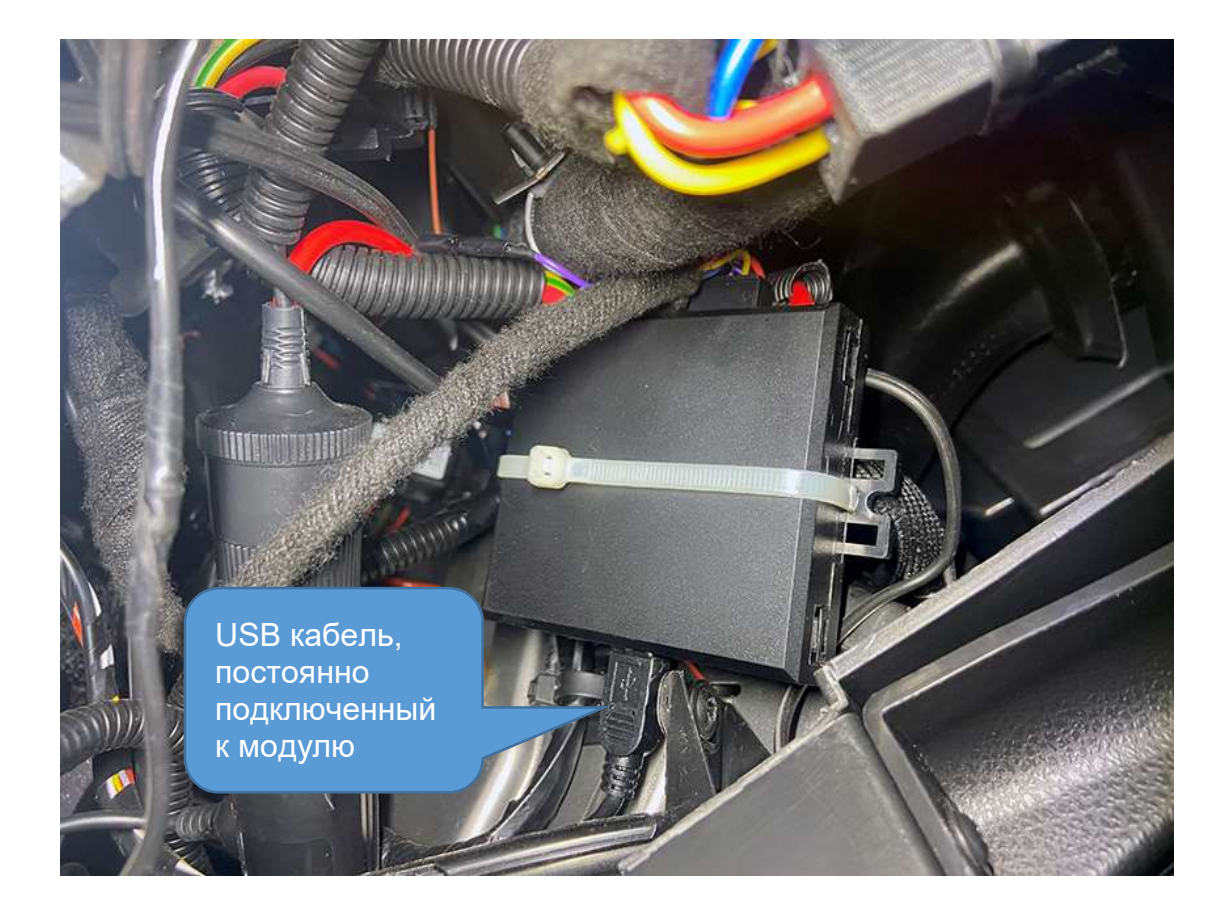

2. Протяните часть жгута с OBD-II транзитом за центральным тоннелем для подключения в бардачке. Часть жгута для подключения к разъемам модуля BCM протяните над рулевым валом. Убедитесь, что при изменении регулировки наклона колонки хватает длины кабеля и нет никаких зажиманий жгута деталями колонки.

Внимание!

В OBD II гнезде жгута для XRay используется разъем от Lada Vesta (поставки оригинальных разъемов Renault пока не реализованы). На усмотрение пользователя, подключиться к штатному диагностическому гнезду можно вилкой жгута в бардачке, транзитное гнездо при этом будет находится рядом и может быть использовано для подключения каких-либо дополнительных устройств, работающих через CAN-шину.

Либо можно вытащить штатное OBD II гнездо, соединить его с диагностической вилкой жгута Разъем в Разъем, а на штатное место, с использованием дополнительных саморезов установить диагностическое гнездо жгута.

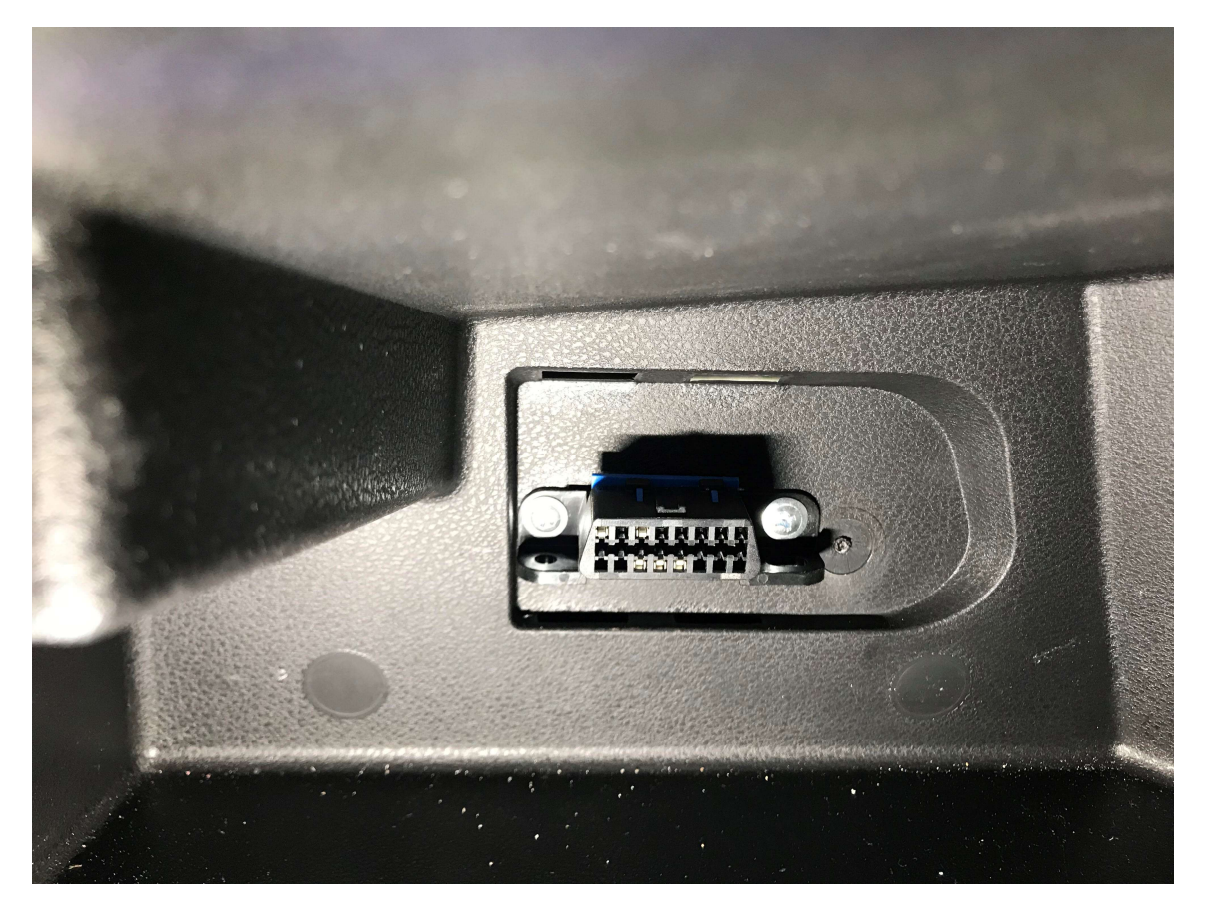

3. Закрепите трекер при помощи пластиковой стяжки, например над коммутационным блоком за торпедой (см. видео инструкцию).

#### Внимание!

Трекер должен быть установлен наклейкой вверх.

4. Для автомобилей LADA XRay с любой трансмиссией подключение в модуле BCM над ногами водителя в сером разъеме пары проводов, помеченных белой термоусадкой параллельно коричневому проводу является обязательным!

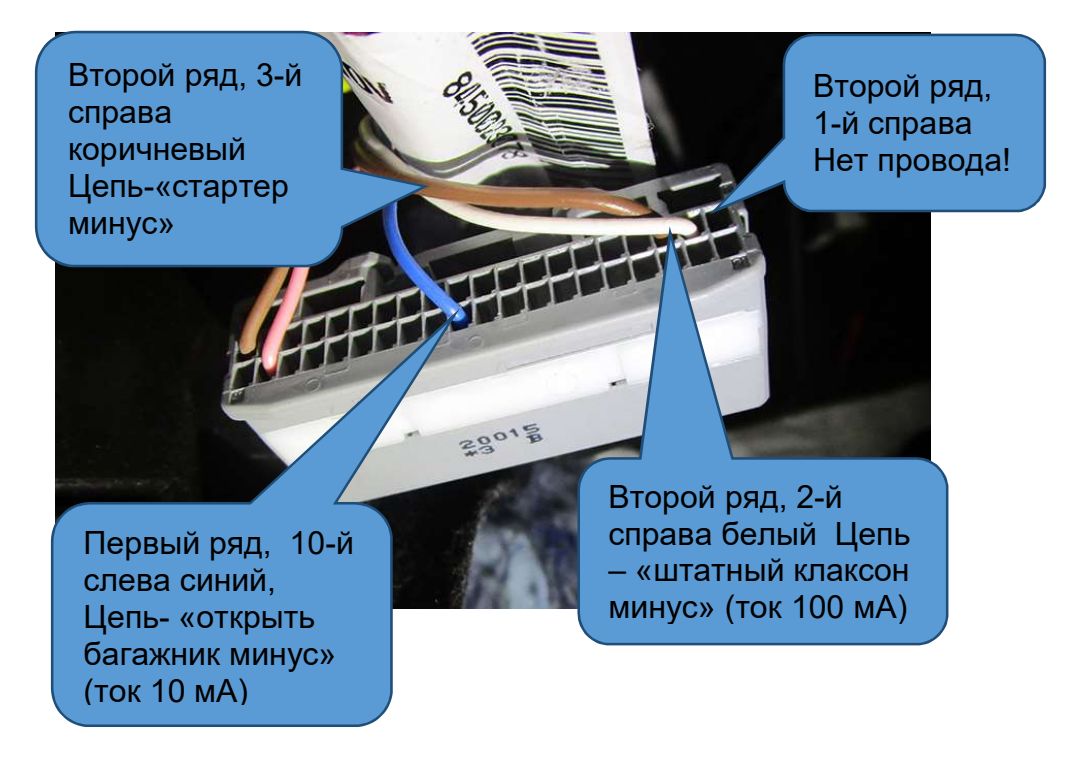

5. Для работы штатного брелока во время дистанционного запуска для любой модификации автомобиля LADA XRAy

В первом ряду, 8-й провод справа (первый желтый) вытаскивается, изолируется термоусадкой, привязывается к жгуту и не используется.

В первом ряду 9-й провод справа (второй желтый) подсоединяется к штыревому контакту провода из тройки, помеченной черной термоусадкой,

А на 8 и 9 гнезда разъема вставляются белые провода (порядок установки не принципиальный) от жгута Икс Рей Коннект. ВНИМАНИЕ! От качества этих соединений зависит штатный запуск двигателя.

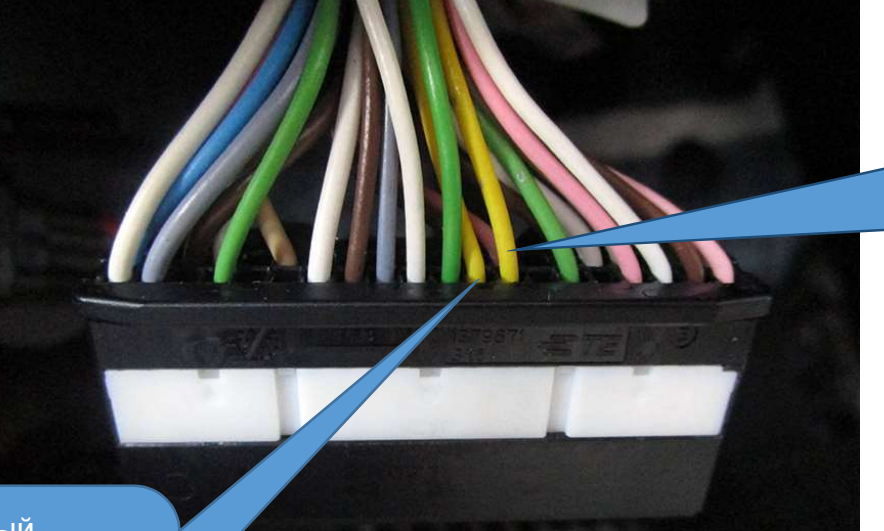

Штатный провод статуса аксессуаров модуля BCM, 8-й справа

д статуса<br>ания Штатный провод статуса зажигания модуля BCM, первый ряд, 9 й справа

#### Внимание!

Подключение в черном разъеме представляет из себя управляемую перемычку (реле), через которую проходит статус зажигания модуля BCM.

После того как двигатель запустился дистанционно, эта перемычка размыкается, и штатный брелок начинает работать во время дистанционного запуска.

Нарушение этой перемычки до дистанционного запуска (не качественное подключение, нарушение контакта) не позволит завести двигатель штатно.

Важно! Данное подключение должно быть сделано максимально качественно. Дребезг контактов в этой цепи может вызывать ошибки и отклонения в работе двигателя. Также, отключение разъема 24-pin от модуля запуска оставит цепь статуса зажигания прерванной и сделает невозможным пуск двигателя.

#### Примечание.

Если после монтажа или в процессе эксплуатации двигатель перестал заводится штатно от ключа в замке зажигания (в зависимости от года выпуска может отсутствовать или стартерная прокрутка или блокировка запуска), проверьте качество подключения проводов жгута, «Разъем-в-Разъем» помеченных черной термоусадкой в точке 1 и 2.

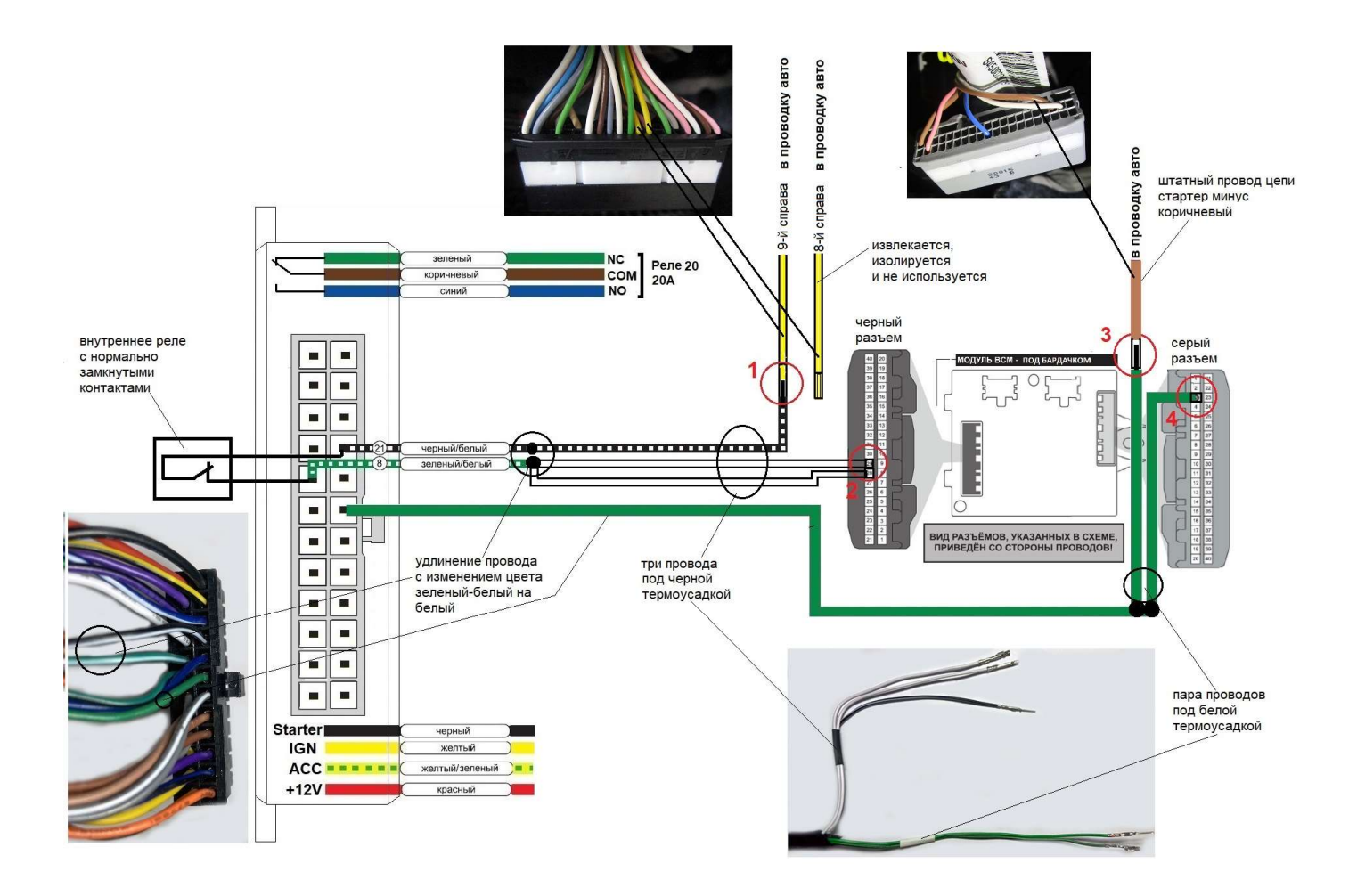

#### Внимание!

Подключение в сером разъеме представляет собой параллельное подключение цепи стартер минус от модуля запуска посредством транзита штатного контакта. Некачественное подключение или нарушение контакта в точках подключения сделает невозможным стартерную прокрутку при штатном запуске двигателя.

#### Примечание.

Если после монтажа системы или в процессе эксплуатации, перестала работать стартерная прокрутка, то необходимо проверить качество подключения в точках 3 и 4.

# Возможные проблемы при начале эксплуатации, диагностика системы средствами конфигуратора

ПО ESMConfigurator обладает специальным диагностическим функционалом, позволяющим производить полную диагностику комплекса и выявлять причины, связанные с некорректной работой штатных электрических цепей автомобиля.

#### Внимание!

При подключении модуля к СAN-шине автомобиля (через вилку OBD-II жгута системы) и к USB-порту компьютера для диагностики модуля необходимо соблюдать следующий порядок подключения:

- 1. В первую очередь должно быть подано питание на модуль запуска посредством подключения вилки диагностики. При этом система производит самотестирование, если все в порядке, поворотники автомобиля моргнут 1 раз.
- 2. Только после того как на систему подали питание, и она прошла самотестирование подключаем USB-кабель и загружаем конфигуратор. Корректная работа конфигуратора описывается на странице 12 данного руководства.

Не соблюдение данной последовательности подключения заблокирует работу CAN-контроллера, при этом исполнение команд и чтение статусов системы в закладке «Сервис и диагностика» происходить не будет.

Если при подаче питания, система не проходит самотестирование (нет однократного мигания поворотниками), то необходимо сделать следующие проверки, чтобы исключить неисправности, связанные со штатной проводкой автомобиля или неверно заданной первоначальной прошивки системы.

1. Необходимо проверить наличие питания на штатном диагностическом гнезде OBD-II. Для этого отключите вилку диагностики комплекса Разъем-в-Разъем, от гнезда OBD-II и при помощи мультиметра замерьте напряжение между контактом 4 (или 5) – масса и контакт 16 – бортовое напряжение +12В штатного диагностического гнезда. При отсутствии проблем в цепях питания штатного диагностического гнезда, показания постоянного напряжения должны соответствовать напряжению бортовой сети: 12…13 В при не работающем двигателе.

Если показания мультиметра 0 В, то необходимо проверить целостность штатного предохранителя, отвечающего за данную цепь. При показаниях, отличающихся от нормального значения (значительно меньше 12В) при заряженной АКБ, необходимо проверить качество соединения массового провода штатного гнезда OBD II с кузовом автомобиля.

2. В случае наличия напряжения на диагностическом разъеме и не прохождения самотестирования (нет однократного мигания поворотниками при подключении вилки диагностики в штатное гнездо OBD-II) необходимо проверить наличие CAN-обмена между комплексом и штатной электроникой.

Для этого необходимо воспользоваться встроенным сервиснодиагностическим функционалом конфигуратора модуля запуска.

#### Внимание!

При подключении модуля к СAN-шине автомобиля (через вилку OBD-II жгута системы) и к USB-порту компьютера для диагностики модуля необходимо сначала подключить вилку диагностики и только потом подключиться к компьютеру через mini USB-кабель.

Модуль должен определиться конфигуратором, в шапке программы появится версия микропрограммы, соответствующая версии используемого конфигуратора. Окно «Сервис и диагностика» вызывается переходом по соответствующей ссылке над кнопкой «Применить» в блоке основных настроек конфигуратора.

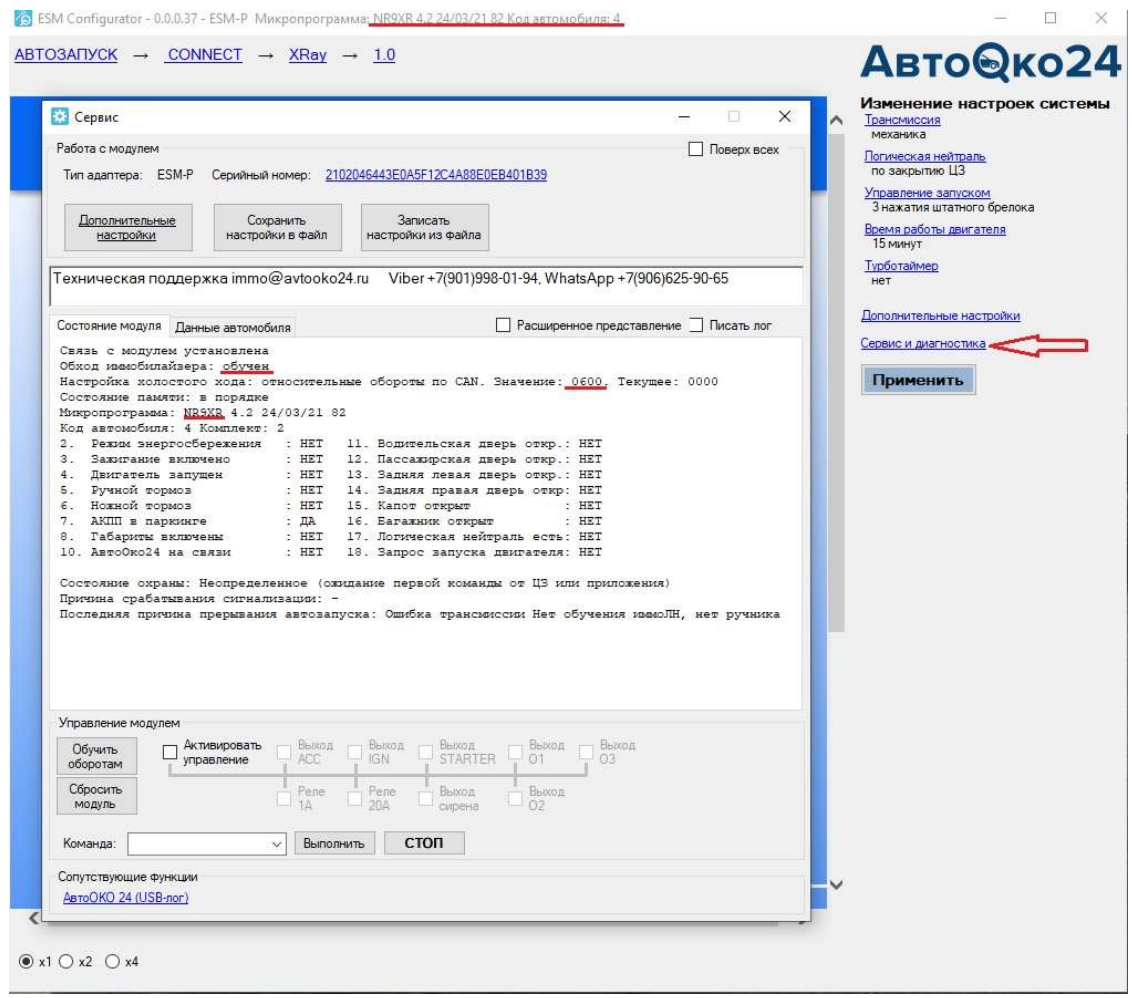

#### Внимание!

Если версия микрограммы в шапке не появилась, и окно сервис и диагностика пустое (не содержит информации как на рисунке выше), то возможно ОС временно заблокировала драйвер устройства, для восстановления связи необходимо перезагрузить ПО ESMConfigurator, переподключить USBкабель.

#### Примечание.

В очень редких случаях, ОС может заблокировать USB -порт (ни одно другое USB-устройство также не будет работать с данным USB-разъемом), для восстановления работы в такой ситуации потребуется перезагрузка компьютера.

3. Обратите внимание на следующие статусы системы, влияющие на готовность комплекса к работе.

«Обход иммобилайзера» - обучен, «настройка холостого хода»: относительные обороты по CAN. Значение 0600.

При отличии этих данных от рисунка выше необходимо произвести обучение коду иммобилайзера и задание оборотов холостого хода (по умолчанию данный параметр устанавливается автоматически, либо обучается по программной кнопке «Обучить оборотам» на прогретом двигателе).

#### Примечание.

Версия микропрограммы для работы с автомобилями XRay любого года выпуска и комплектации должна быть: NR9XR.

Согласно рисунку ниже, проверьте корректность работы следующих статусов:

Параметр 3 «Зажигание включено» – читается по аналоговому подключению к цепи зажигания и меняет свое состояние (да/нет), если сделано подключение транзита силовой цепи замка зажигания, в зависимости от положения ключа в замке зажигания.

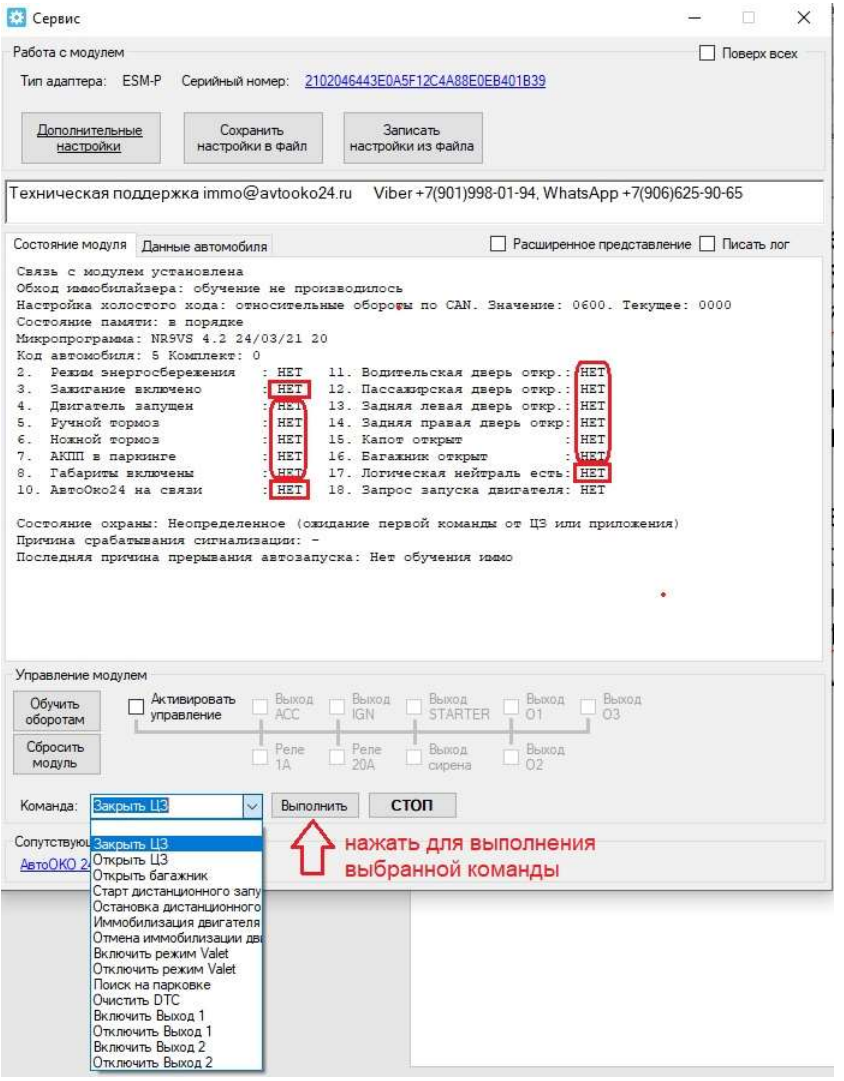

Параметр 10 «АвтоОко24 на связи» – отображает наличие связи с трекером и меняет свое состояние (да/нет) в зависимости от физического подключения трекера к разъему 8-pin жгута Разъем-в-Разъем.

Параметр 17 «Логическая нейтраль есть» – отображает логический статус и меняет свое состояние (да/нет) в зависимости от готовности двигателя к запуску (для МКПП) при завершенной процедуре прохождения ЛН (логической нейтрали) и ее последующему сбросу.

Параметры 4-8 и 11-16 – отображаются при наличии связи по CAN- шине и меняют свое состояние (да/нет) в зависимости от реального статуса штатной электрической цепи. Если какой-либо один параметр не меняет своего состояния (остальные статусы при этом меняются), то необходимо проверить исправность соответствующей штатной цепи (проводка, концевой выключатель).

Для проверки исполнений команд (данный функционал позволяет полностью проверить работоспособность системы без регистрации учетной записи и использования приложения на смартфоне) воспользуйтесь полем «Команда», выберете команду из списка, например, «Закрыть ЦЗ» и нажмите кнопку «Выполнить». Аналогично можно проверить исполнение всех других доступных команд.

#### Внимание!

Если команда «Закрыть ЦЗ» выполняется, а команда «Открыть ЦЗ»- нет, то это может быть только в случае, если на автомобиле ранее была установлена (или подключалась на время) охранная система других производителей, которая без уведомления пользователя при подключении к CAN-шине, сменила штатные настройки модуля BCM, влияющие на команды управления ЦЗ. Для исправления такой ситуации, в дополнительных настройках комплекса Разъем-в-Разъем необходимо изменить настройку, отвечающую за команды управления ЦЗ на «вар.2».

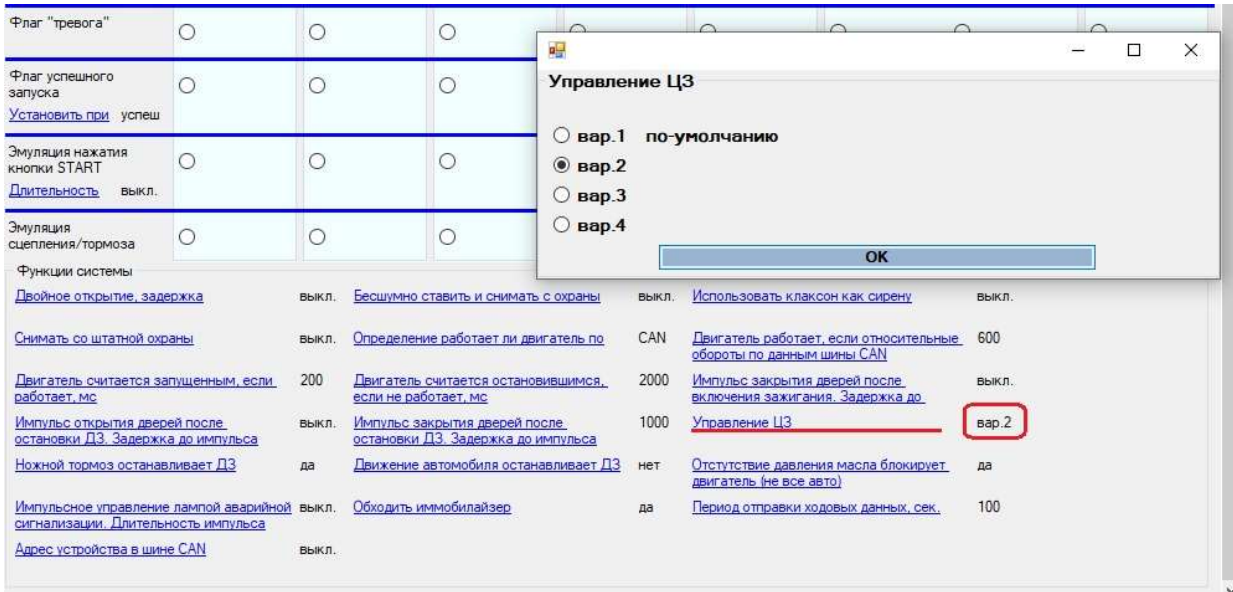

#### Примечание.

Для сохранения новой настройки при закрытии окна дополнительных настроек необходимо согласится на изменения.

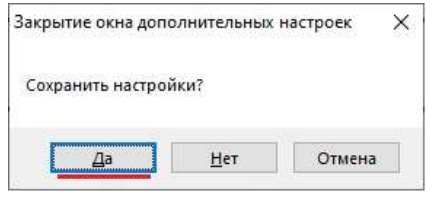

# Что делать если не происходит удержания зажигания при прохождении процедуры логической нейтрали?

Необходимо в первую очередь проверить чтение статусов, отвечающих за алгоритм подготовки автомобиля на МКПП к запуску, а именно, зажигание должно быть включено, двигатель запущен, ручной тормоз поднят:

Параметр 3 «Зажигание включено»- да

Параметр 4 «Двигатель работает» - да

Параметр 5 «Ручной тормоз» - да

Если все статусы отображаются как «да», а зажигание не удерживается, необходимо проверить корректность работы силового канала управлением зажиганием IGN.

Для этого воспользуйтесь режимом прямого управления соответствующим выходом

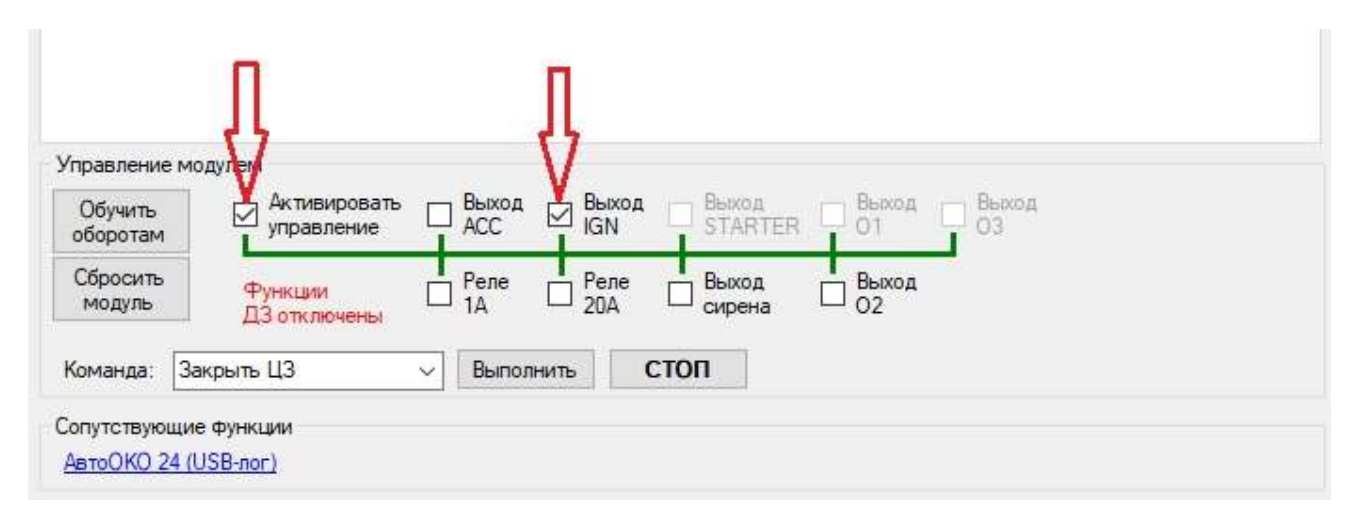

В блоке «Управление модулем» окна «Сервис и диагностика» необходимо поставить две галочки как на рисунке выше, при исправности выхода управления зажиганием в автомобиле включится зажигание, если этого не происходит необходимо проверить силовой предохранитель 30 А на модуле запуска и надежность подключения силового желтого провода в транзите замка зажигания.

#### Примечание.

Аналогичным образом, при необходимости можно произвести прямое управление другими выходами: АСС (аксессуары), Реле 1, Реле 20, Выход сирена, выход О2.

#### Внимание!

В целях безопасности прямое управление выходами стартер, О1 и О3 заблокировано.

#### Внимание!

При активировании управления (установленной галочки «Активировать управление») функции дистанционного запуска: прохождении ЛН, Старт/Стоп дистанционного запуска не работают!

# Что делать, если зажигание удерживается, но в зависимости от настройки " установка ЛН по закрыванию двери или ЦЗ " автомобиль не глохнет? Такое возможно только по одной причине - износ (окисление) контактов концевика водительской двери или повреждение штатной проводки этой цепи. Система работает согласно алгоритму и после

того, как удержалось зажигание комплекс, ожидает открывание и закрывание двери водителя, только после этого включается разблокировка штатного радиоканала, и производится переход алгоритма на установку ЛН и глушение двигателя.

#### Примечание.

Проследить за корректной работой концевика водительской двери можно по соответствующей индикаторной лампе на панели приборов и по изменению Параметра 11 «Водительская дверь откр.» в закладке «Сервис и диагностика».

# Регистрация учетной записи и управление системой из приложения

- 1. В зависимости от платформы Вашего смартфона скачайте приложение АвтоОко24, для этого в поисковой строке App Store или Google Play наберите русскими буквами слитно «Автооко24».
- 2. После скачивания и установки приложения необходимо создать учетную запись, нажав кнопку «Регистрация», заполните все поля формы, в качестве логина используйте адрес своей электронной почты, на который Вам придет код активации. Далее следуют примеры заполнения регистрационной формы приложения

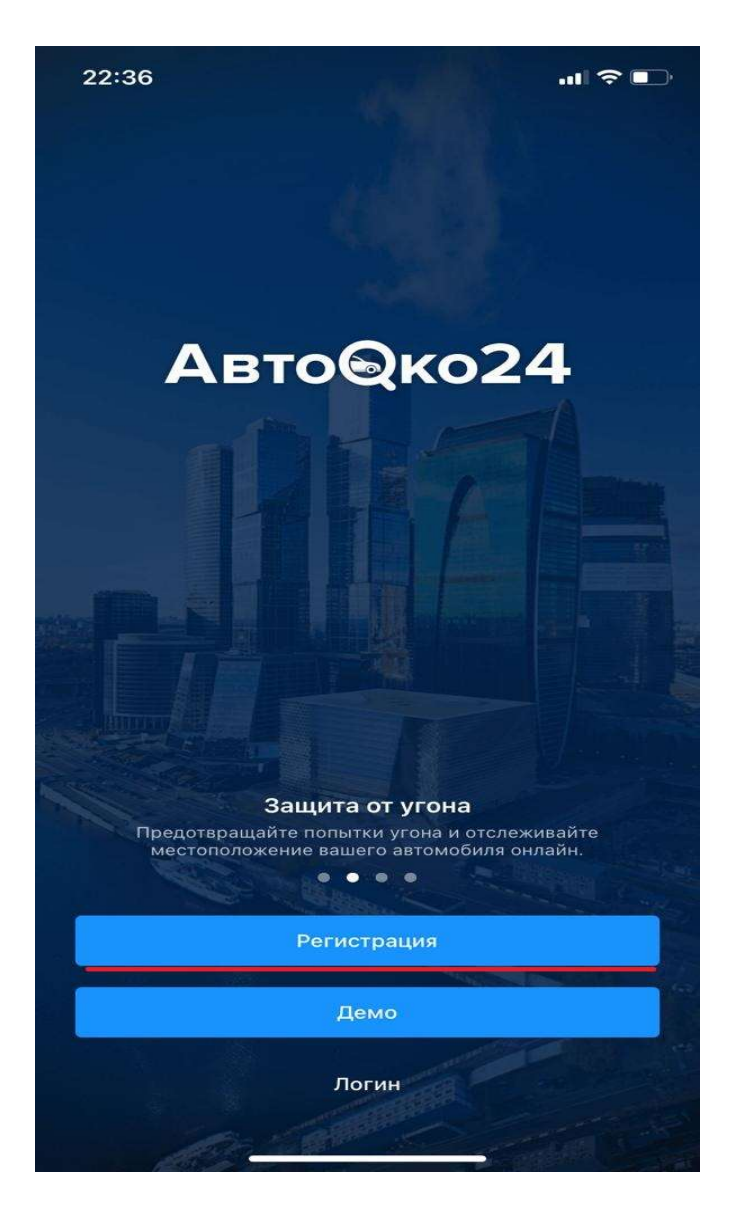

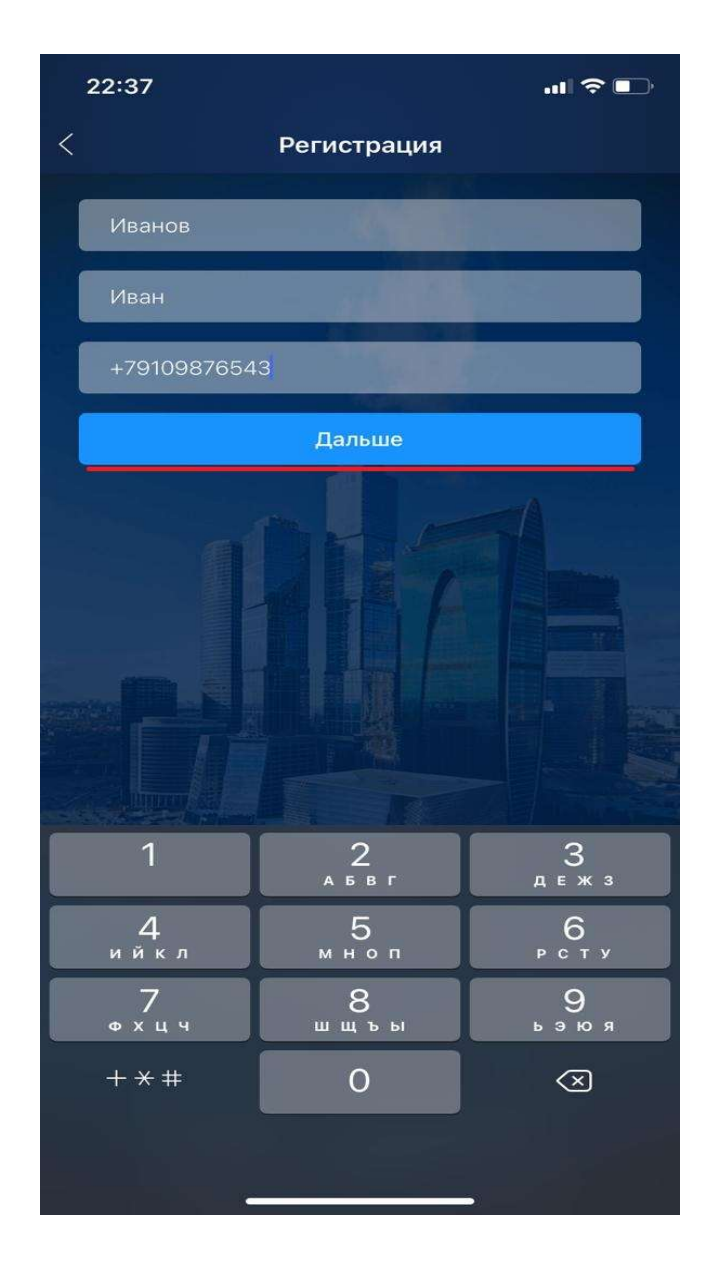

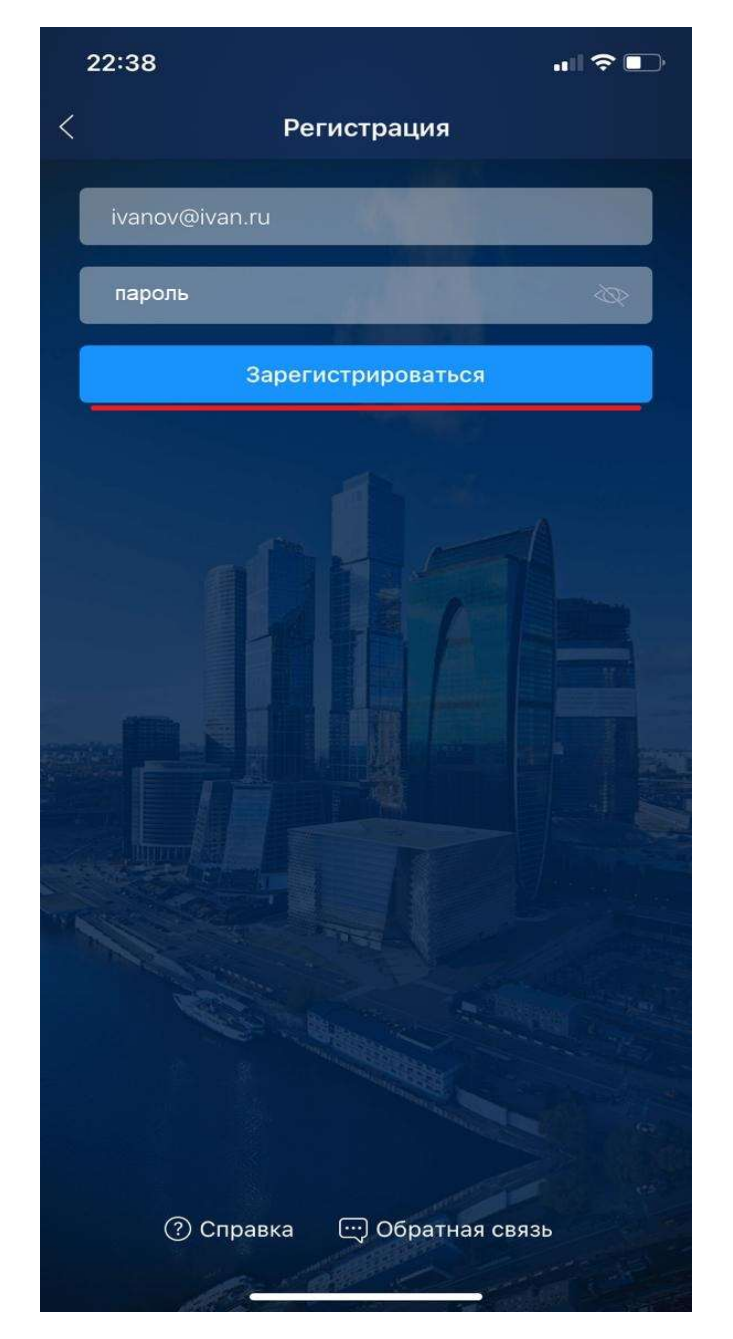

После получения кода на электронный адрес, введите его в соответствующее поле регистрационной формы, после чего появится меню выбора.

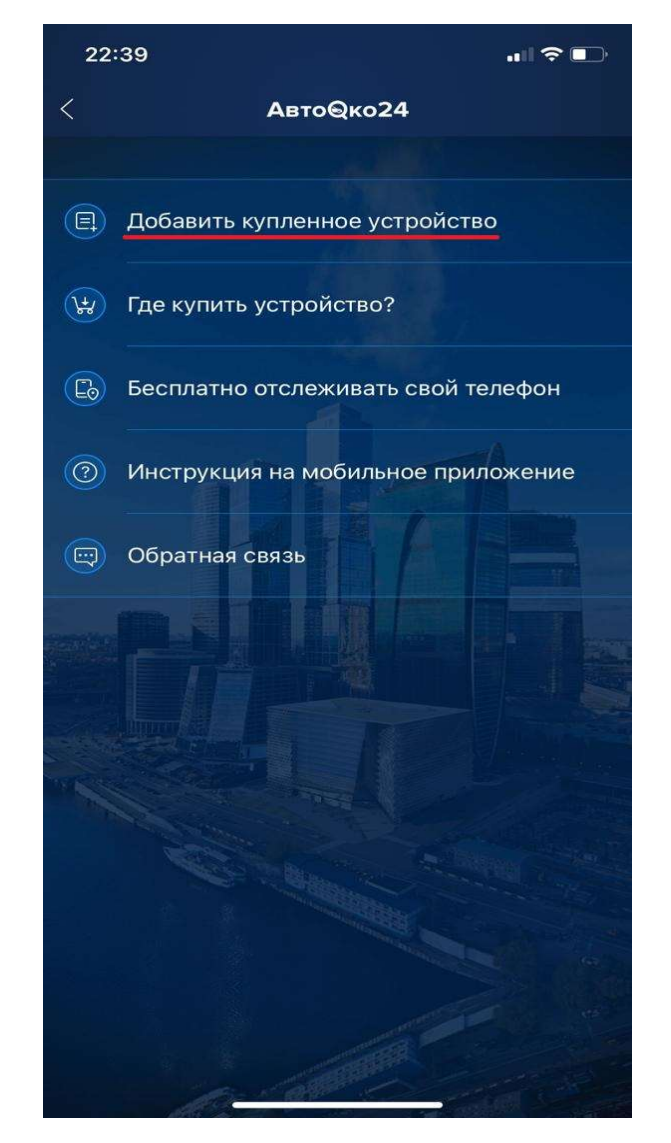

Выберете первый пункт меню «Добавить купленное устройство».

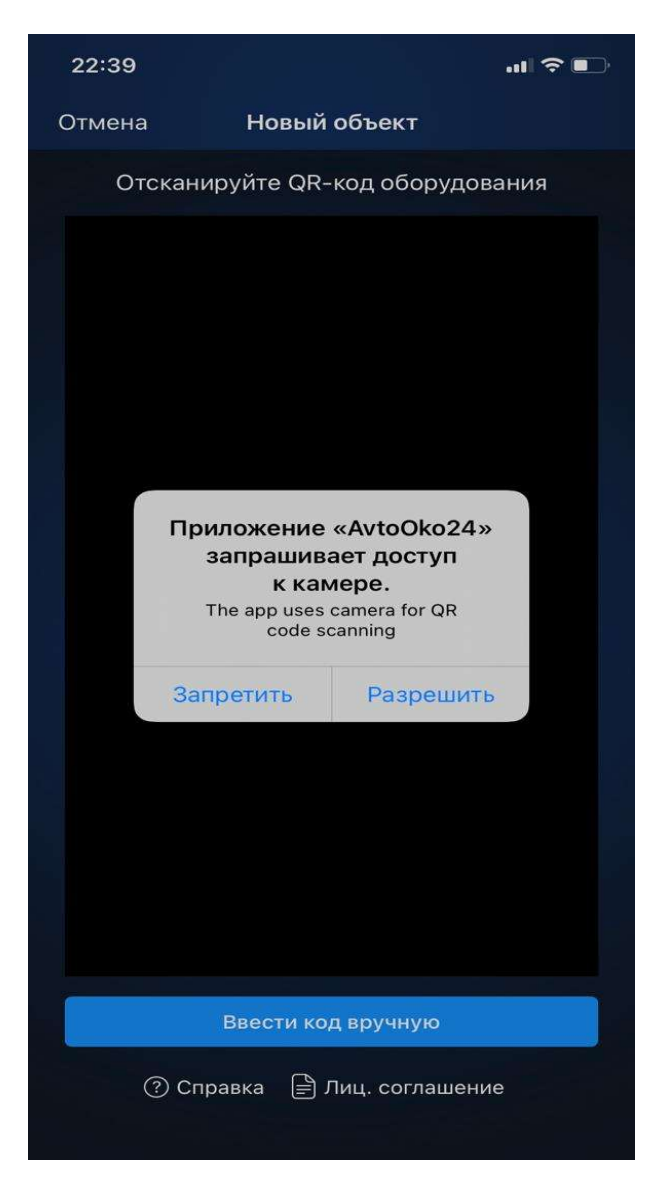

Разрешаем доступ к камере смартфона и сканируем QR-код с краткой инструкции на трекер или с наклейки на трекере.

При невозможности сканирования введите IMEI устройства вручную, выбрав соответствующую кнопку.

#### 3. Внимание!

После завершения создания учетной записи необходимо войти в нее, используя в качестве логина – адрес электронной почты, в качестве пароля последовательность латинских букв и цифр, которую Вы задали при регистрации.

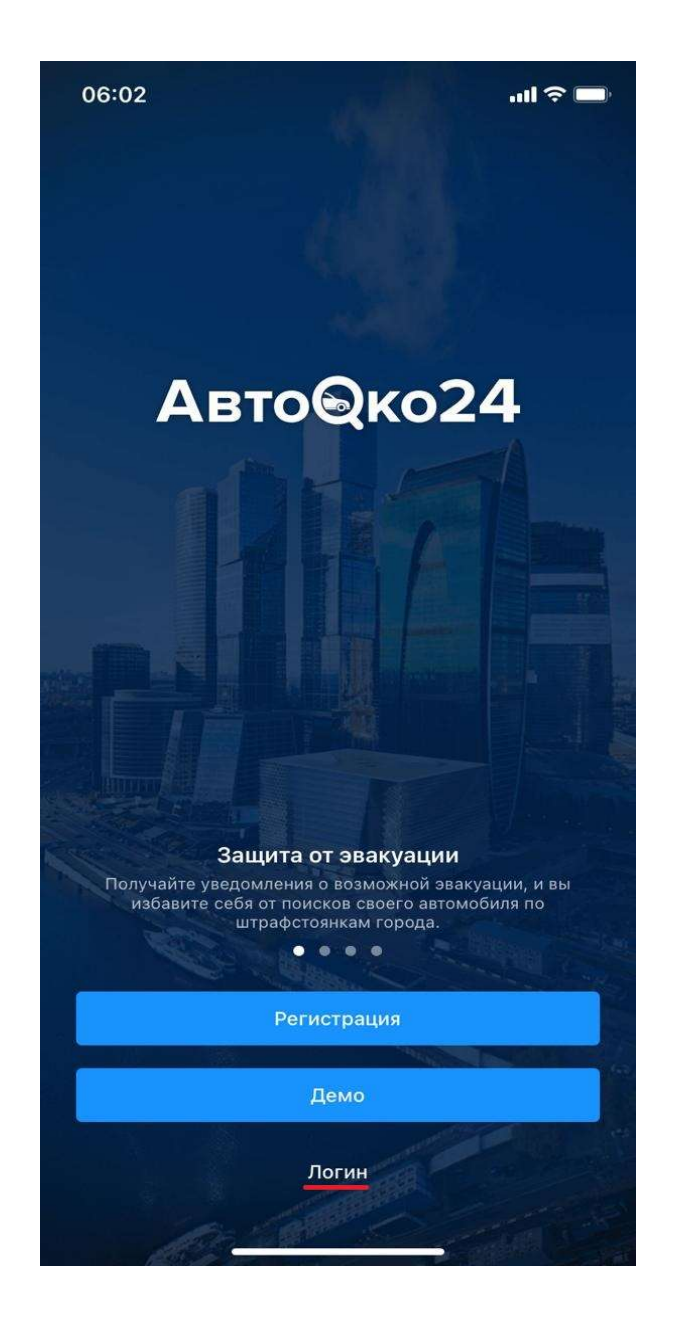

Выбираем «Логин» и вводим данные учетной записи

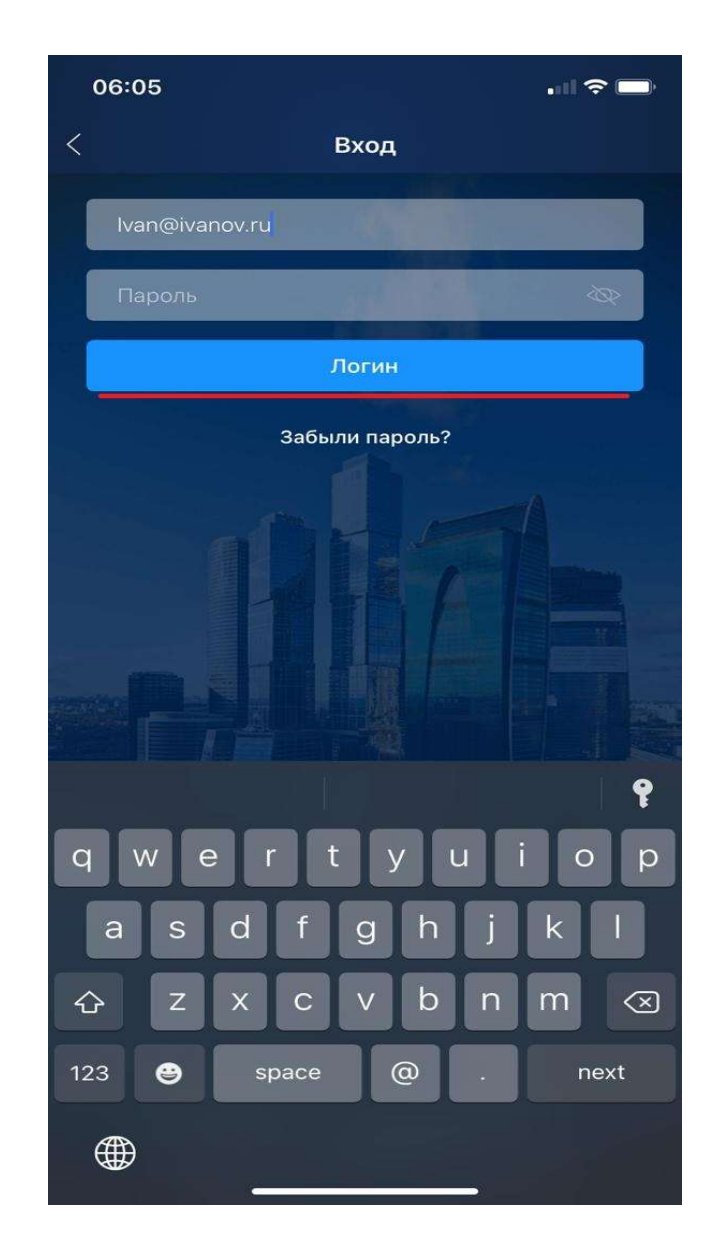

По кнопке «Логин» входим во вновь созданную учетную запись.

#### Внимание!

При первом подключении к серверу объект может не выходить на связь несколько минут, вид приложения при этом может иметь упрощенный интерфейс (без кнопок управления ЦЗ), на некоторых моделях смартфонов может понадобиться выгрузка приложения из памяти смартфона и повторное открытие приложения. После успешной авторизации на сервере, при наличии устойчивого подключения к сети Интернет в формате 2G, приложение должно принять вид, как на рисунке ниже.

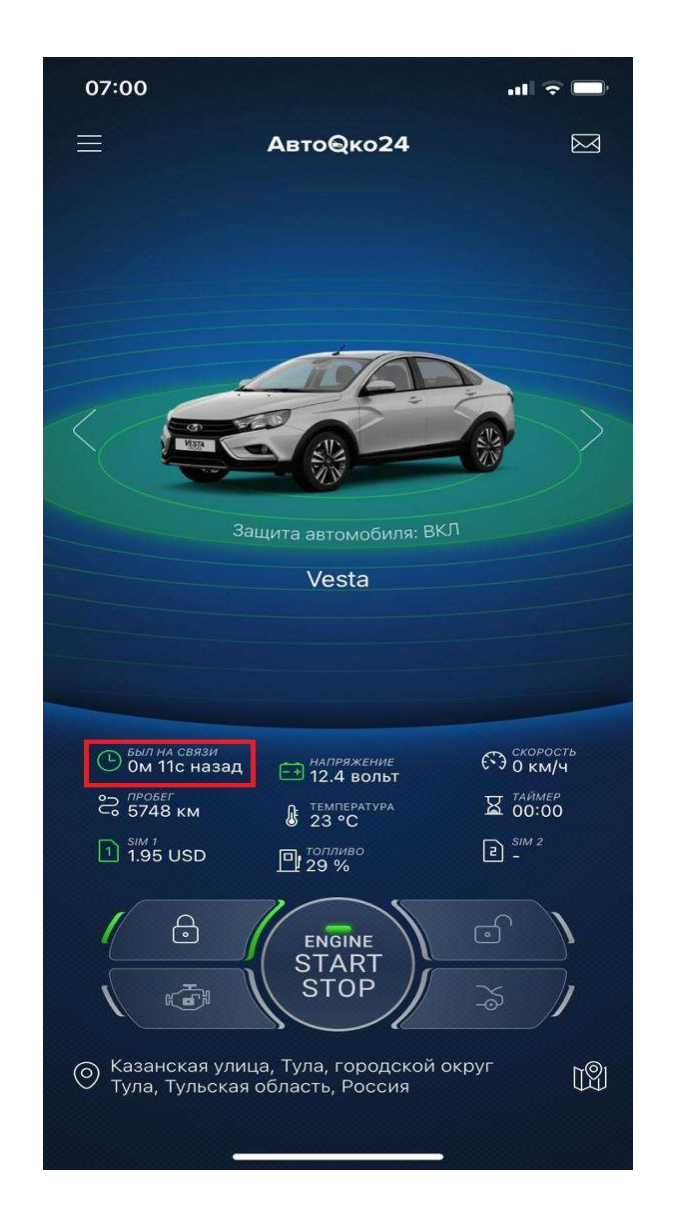

## Внимание!

Основной параметр приложения, отображающий качество GSMсоединения – «Был на связи». Изменение какого-либо статуса системы (открытие дверей, капота, багажника, включение зажигания), либо отправка команд управления при нормальном канале связи должно сбрасывать время последнего соединения с сервером до нескольких секунд и соответствующим образом обновлять данные в приложении.

#### Примечание.

Если в процессе эксплуатации системы, состояние приложения не соответствует текущим статусам, параметр «Был на связи» показывает значения нескольких минут и не сбрасывается при изменении состояний и отправки команд, то связь с сервером нарушена, необходимо обратить внимание на следующие моменты:

1. Нулевой или отрицательный баланс. Если Вы используете нашу встроенную сим карту, баланс SIM1 должен быть положительным, значок зеленым.

2. Пропало питание трекера. Проверьте, горят ли на трекере красный/зеленый светодиод, мигает ли синий светодиод?

3. Отсутствие достаточного качества сигнала или временная проблема со стороны оператора связи в данном конкретном месте. Необходимо пересбросить питание трекера или переместиться на автомобиле, чтобы устройство подключилось к другой соте. Если при перемещении автомобиля связь не восстанавливается

необходимо связаться с сотрудником, отвечающим за данное направление техподдержки +7(964)764-80-01 и указать ему IMEI вашего устройства, указанного в настройках приложения

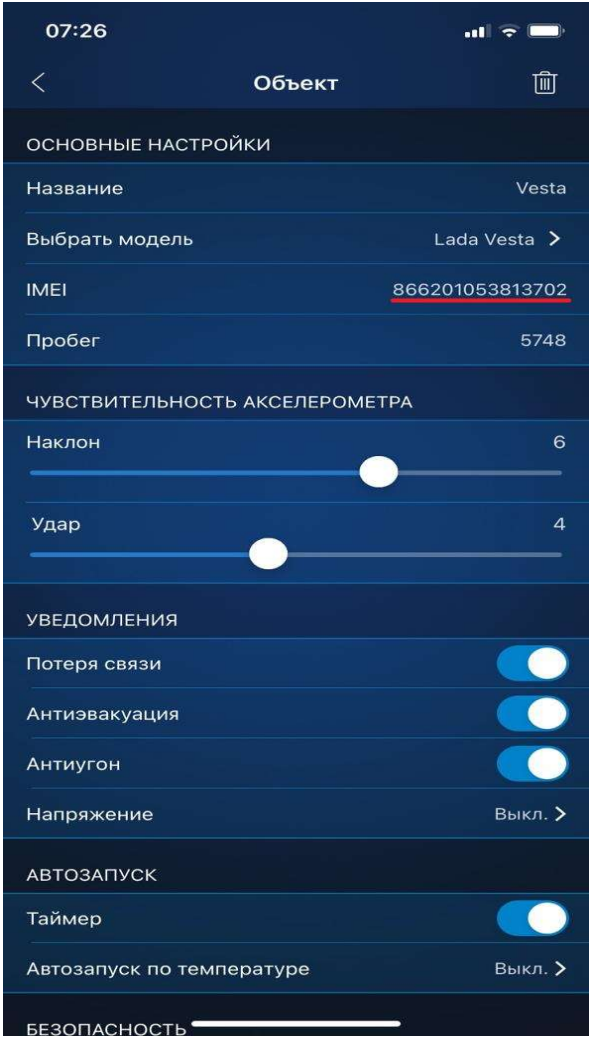

При клике на строку IMEI, он копируется в буфер.

Отслеживание местоположения телефона в приложении

Данная функция позволяет добавить в список объектов для отслеживания местоположения телефоны Ваших родственников и наблюдать за их геопозицией с вашего приложения АвтоОко24.

Для отслеживания телефона необходимо:

1. Установить приложение на телефоне, который Вы хотите отслеживать, зарегистрировать учетную запись.

2. При первом использовании приложения выбрать пункт "Бесплатно отслеживать телефон"

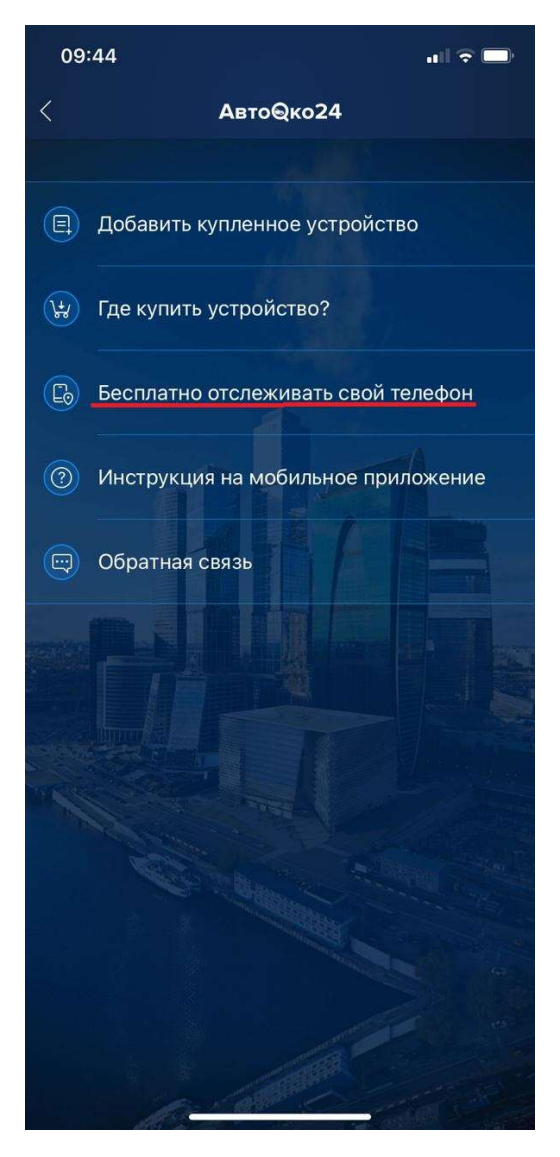

4. Активировать трекер (т.е телефон в качестве трекера), задать имя телефону.

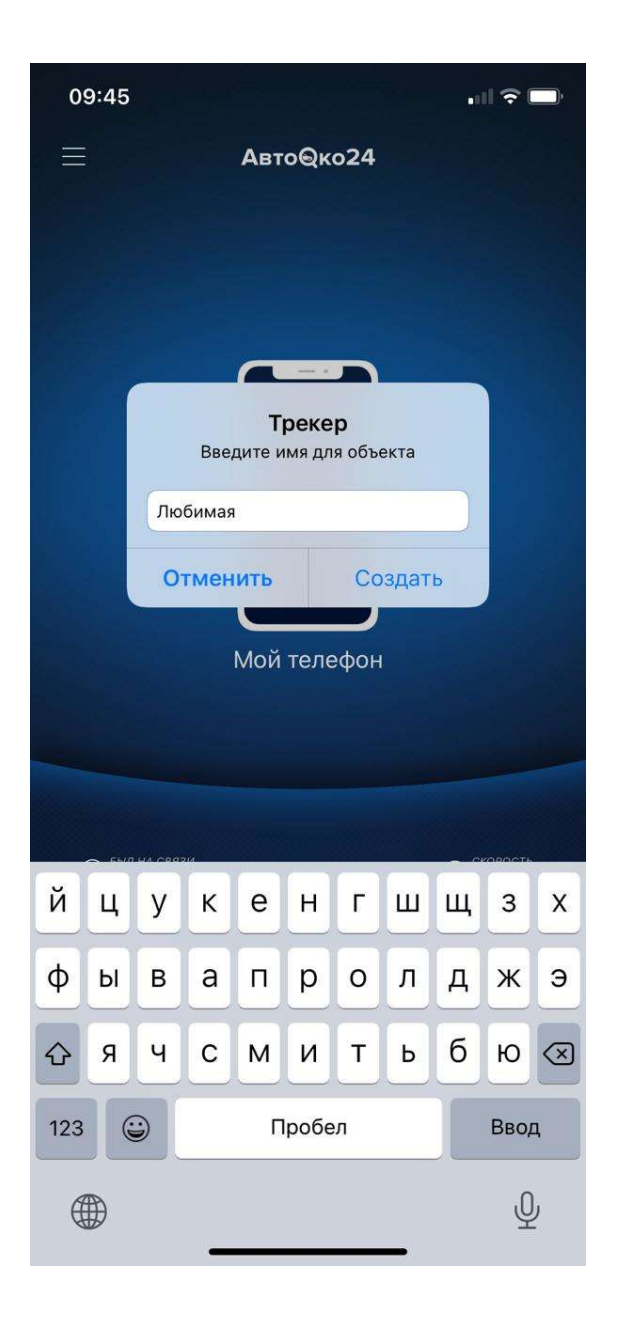

5. Задать условие использование геопозиции смартфона, например, «Разрешить всегда».

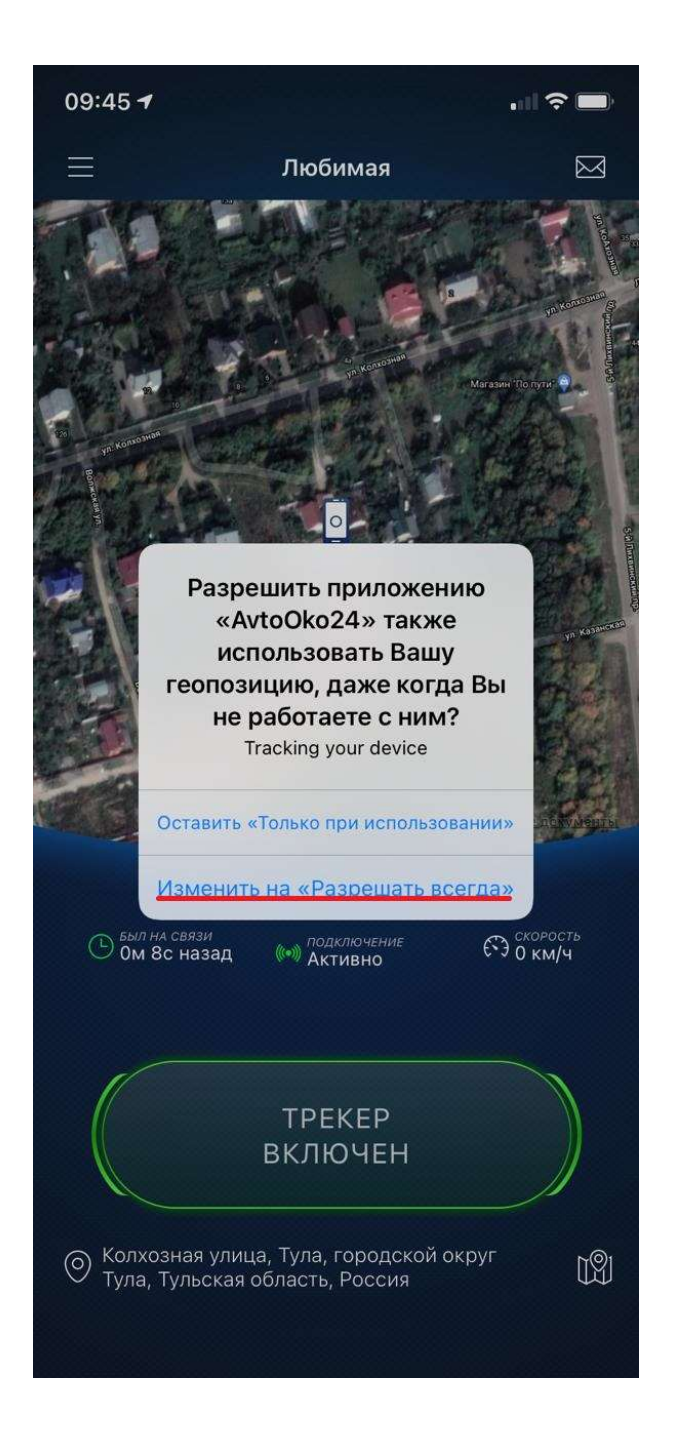

6. В настройках трекера, в разделе доступ к объекту, нажать "+", будет предложено выбрать мессенджер, через который отправится ссылка на открытие доступа, например, через WhatsApp

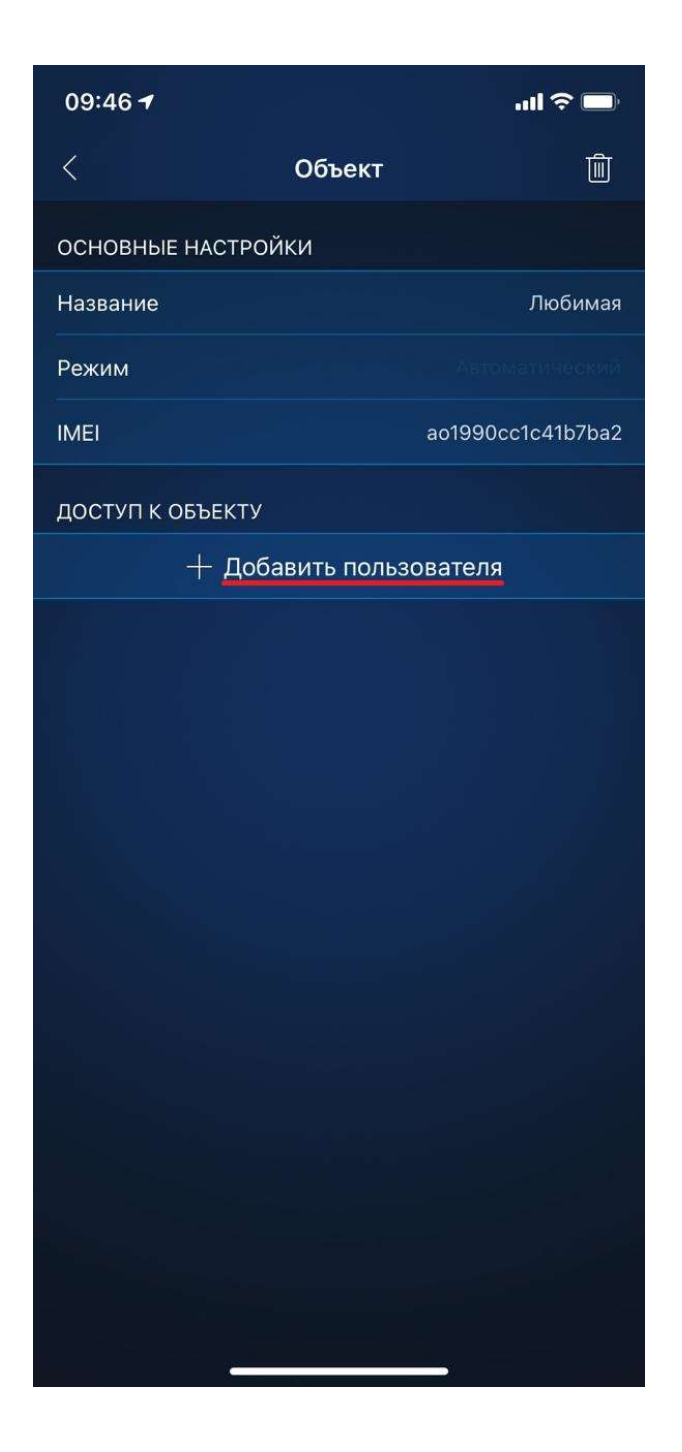

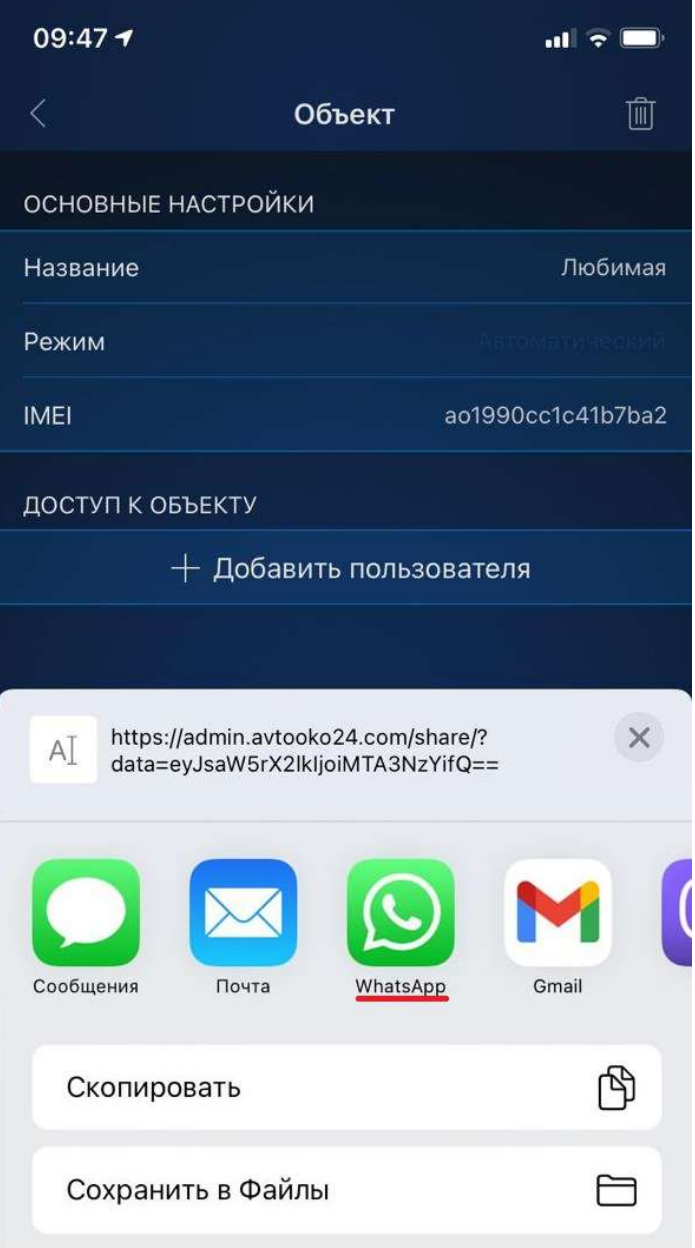

7. Отправить эту ссылку на телефон, на котором приложение АвтоОко24 установлено и работает (Ваш телефон). При получении и переходе по этой ссылке в этом телефоне появится новый объект-телефон, который Вы хотите отслеживать.

# Возможные причины, влияющие на неверное отображение геопозиции объекта

Если при первом использовании или в процессе эксплуатации комплекса геопозиция отображается неверно, обратите внимание на следующие причины:

1. Установка трекера произведена не в соответствии с инструкцией: размещение прибора должно быть наклейкой вверх, перед устройством не должно быть металлических поверхностей.

2. Погодные условия, магнитные бури, временные сбои в системе GPS, глушилки сигналов.

3. Настройки прибора. Для проверки настроек необходимо связаться с сотрудником, отвечающим за работу трекера:

+7(964)764-80-01и указать ему IMEI вашего устройства.

Примечание.

В очень редких случаях, сбой в отображении геопозиции может произойти в микпрограмме чипа GPS, для исключения такой причины необходимо пере сбросить трекер по питанию.

# Работа встроенного акселерометра (датчик удара/наклона/движения)

Акселерометр - это чип, который установлен на плате трекера, от места и способа его крепления будет зависеть чувствительность к вибрационным воздействиям.

Программные настройки нашего датчика в первую очередь обрабатывают факт эвакуации автомобиля.

Алгоритм обработки вибрационных воздействий рассчитан на конкретные удары, вызывающие повреждения автомобиля, например, разбитие стекла, неаккуратная парковка со стороны других участников дорожного движения. Срабатывание датчика без видимой причины - это не ложные срабатывание сигнализации, а фиксация вибраций от остывания салона (щелчки пластмассы) или отключения главного реле, которое происходит (через 2-3 минуты после закрывания ЦЗ) при переходе CAN-шины в состояния сна.

#### Совет!

Мы не рекомендуем использовать чувствительность датчика удара больше 8 летом и 5 зимой (из-за коления проводки и пластиковых элементов повышается вибропроводимось), так как

в зависимости от места и способа установки трекера возможна фиксация естественных вибраций.

#### Примечание.

Если снижение чувствительности не убирает реакцию на щелчки пластмассы или выключение главного реле, то необходимо изменить место и способ крепления трекера.

#### Внимание!

 В работе звуковых уведомлений от сервера есть несколько нюансов, которые нужно применять во внимание.

1. После выключения зажигания оповещения начинают приходить спустя 2-3 минуты, соответственно при тестировании нужно сделать паузу.

2. Если любая зона охраны, в том числе и акселерометр сработают 3 раза подряд, то эта зона отключается до перепостановки на охрану.

# Подключение дополнительных функций

При необходимости, пользователь может подключить управление открыванием багажника из приложения, звуковую сигнализацию штатным клаксоном, а также управление цепями включения обогревов лобового стекла, одноуровневые или трехуровневые подогревы передних или задних сидений.

#### Внимание!

 Для подключения управления одноуровневыми подогревами сидений, к управляющим выходам комплекса необходимо дополнительно использовать внешнее реле с током не менее 10А. На каждое сидение, требуется отдельное реле.

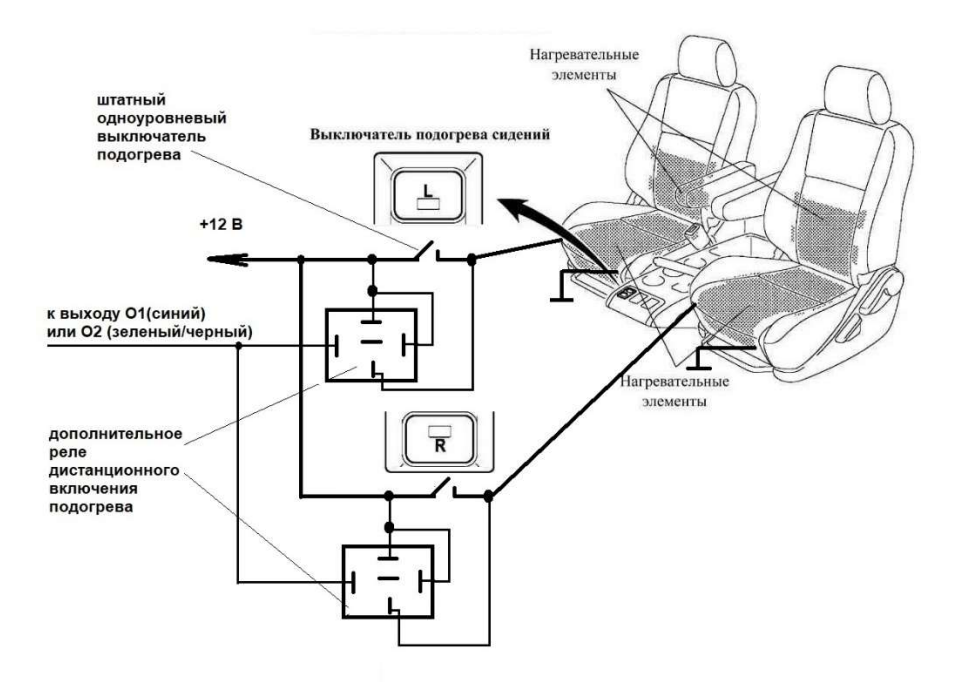

#### Примечание.

Для подключения обогревов лобового стекла, а также для трехуровневых подогревов передних или задних сидений используется логическое импульсное управление и прямое подключение любого из дополнительных выходов: О1, О2, О3, LIN1, LIN2, без использования дополнительных реле. При использовании одного выхода для управления включения сразу двух подогревов (левого и правого трехуровневого подогрева сидений) необходимо использовать развязывающие диоды.

Опционально, при заказе можно добавить в комплект набор для подключения дополнительных функций без нарушения проводки.

# Набор для подключения доп.функций

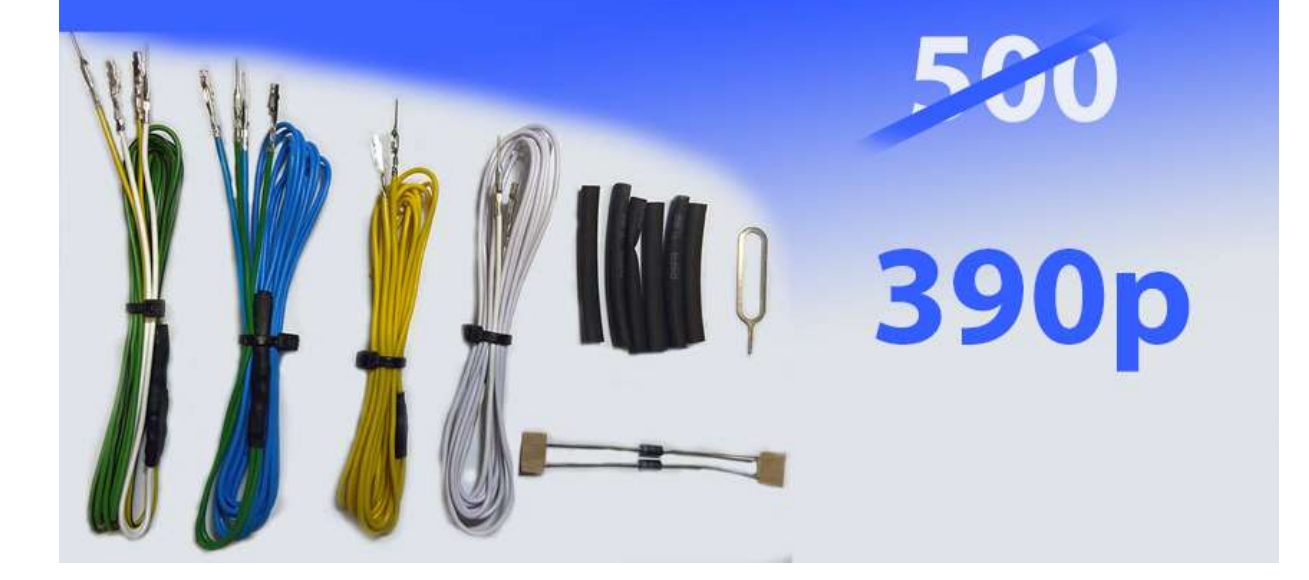

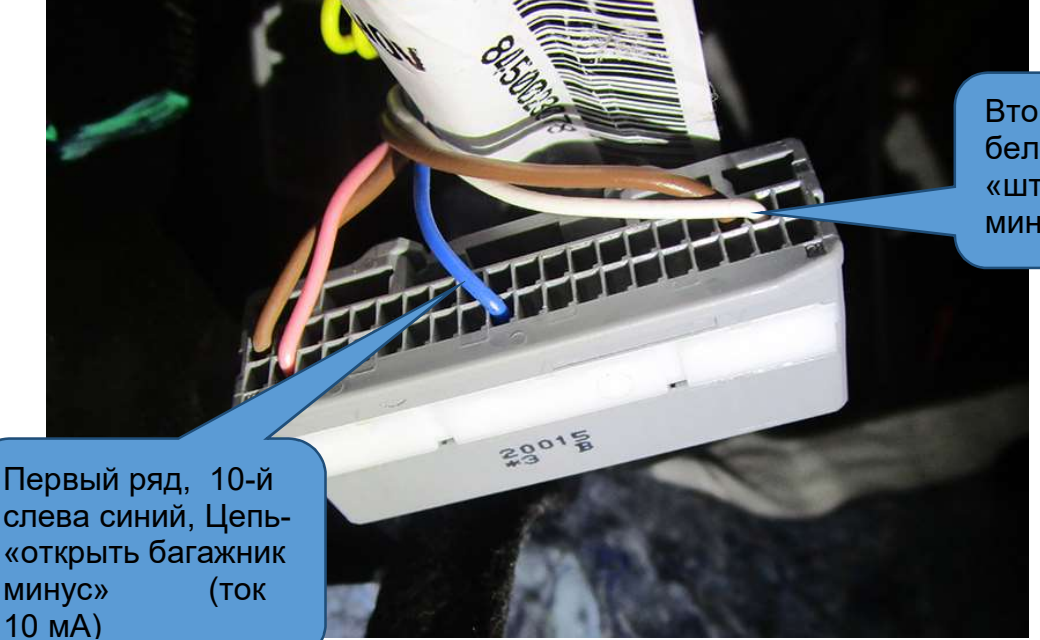

Второй ряд, 2-й справа белый Цепь – «штатный клаксон минус» (ток 100 мА)

Для подключения звуковой сигнализации штатным клаксоном необходимо подключиться к белому проводу серого разъема. Для управления этим каналом могут быть использованы каналы О1 или О2.

Для подключения канала управления открыванием багажника из приложения необходимо подключиться к синему проводу в сером разъеме (см. рисунок выше).

Для управления могут использоваться любой из свободных каналов: О1, О2, LIN1, LIN2.

#### Примечание.

Соответствующие настройки каналов управления должны быть сделаны в меню «дополнительные настройки» конфигуратора.